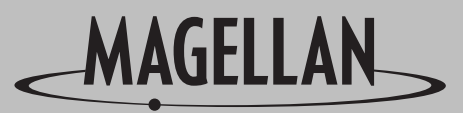

SATELLITE ACCESS TECHNOLOGY

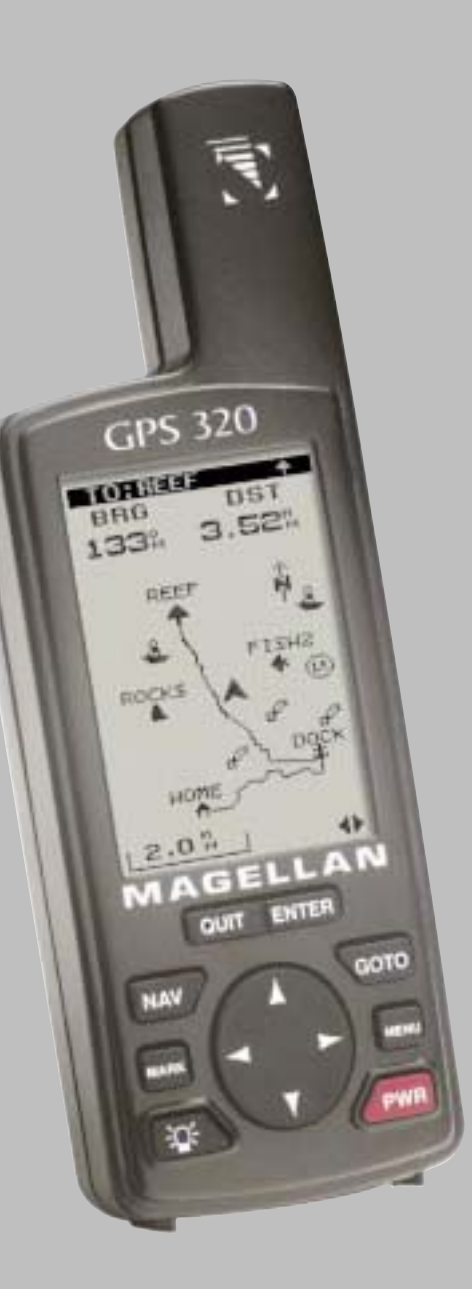

GPS 315/32

GPS 315/32

0

0

Guide de l'utilisateur

#### Avertissement

#### **Précaution à l'utilisation**

il est indispensable que l'utilisateur lise INTÉGRALEMENT LE GUIDE DE L'UTILISATEUR ET LA GARANTIE pour se servir correctement et en toute sécurité de ce **GPS MAGELLAN**.

#### **Faites preuve de bon sens**

Bien que cet appareil soit un excellent outil de navigation, il ne remplace pas la nécessité de s'orienter avec précautions et de faire preuve de bons sens. Ne vous fiez jamais totalement à ce seul appareil pour trouver votre route.

#### **Attention à la précision**

Le système de positionnement global (GPS) est exploité par le gouvernement américain, qui est entièrement responsable de sa précision et de sa maintenance. Dans certaines circonstances, le système peut manquer de précision. La précision du système peut aussi être affectée par une mauvaise géométrie des satellites. Le GPS est encore au stade de développement. Il est possible que le gouvernement y apporte des changements qui nécessiterons des modification à votre appareil GPS.

#### **Utilisez les accessoires recommandés**

N'utilisez que les accessoires recommandés et approuvés par Magellan incluant les câbles et antennes. L'utilisation d'accessoires non recommandés annule la garantie et peut diminuer l'efficacité de votre appareil.

#### Licence d'utilisation

Magellan autorise l'acheteur de ce produit le droit d'utilisation du logiciel inclus dans l'appareil pour une utilisation dite normale. Le logiciel demeure la propriété de MAGELLAN et/ou ses fournisseurs et est régi par les lois internationales sur la propriété intellectuelle. Il est interdit de copier, transférer ou modifier ce logiciel comme tout autres produits régis par les lois sur la propriété intellectuelle.

**\* \* \***

Aucune partie de ce guide de l'utilisateur ne peut être reproduite ou transmise sous n'importe quelle forme ou par n'importe quel moyen électronique ou mécanique, ni photocopiée ou enregistré, sauf pour l'usage personnel de l'utilisateur, sans la permission écrite de Magellan Corporation.

© 1999 par Magellan Corporation. Tous droits réservés.

Magellan™, GPS 315™, GPS 320™ et DataSend™ sont des marques déposées de Magellan Corporation.

630321-01 A

# **Table des matières**

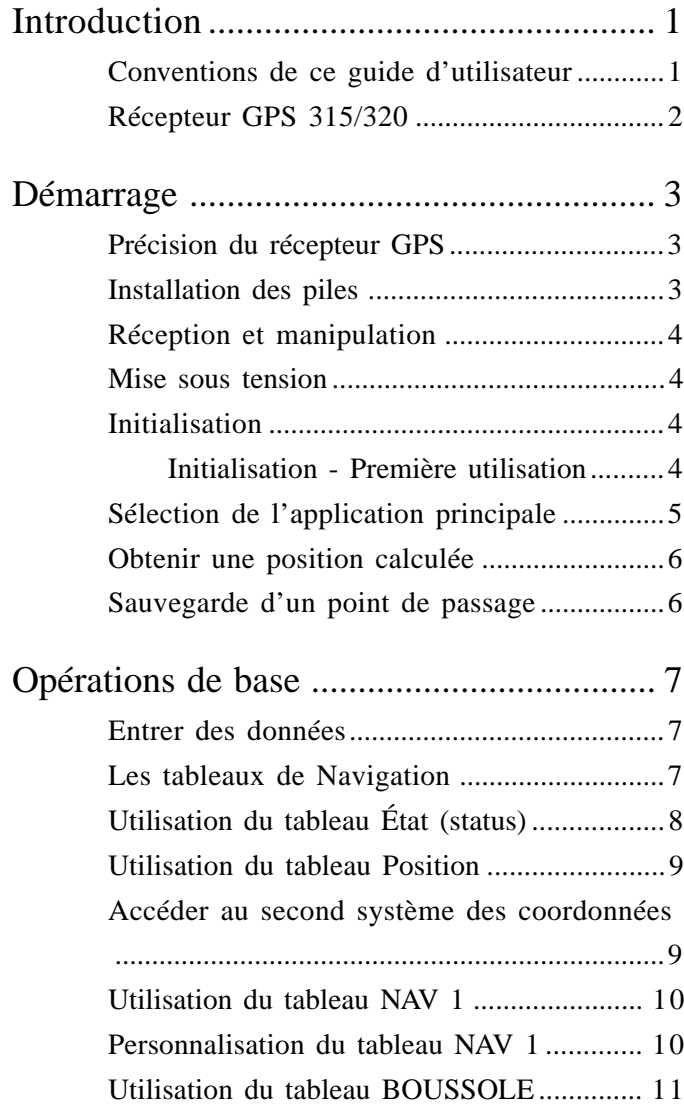

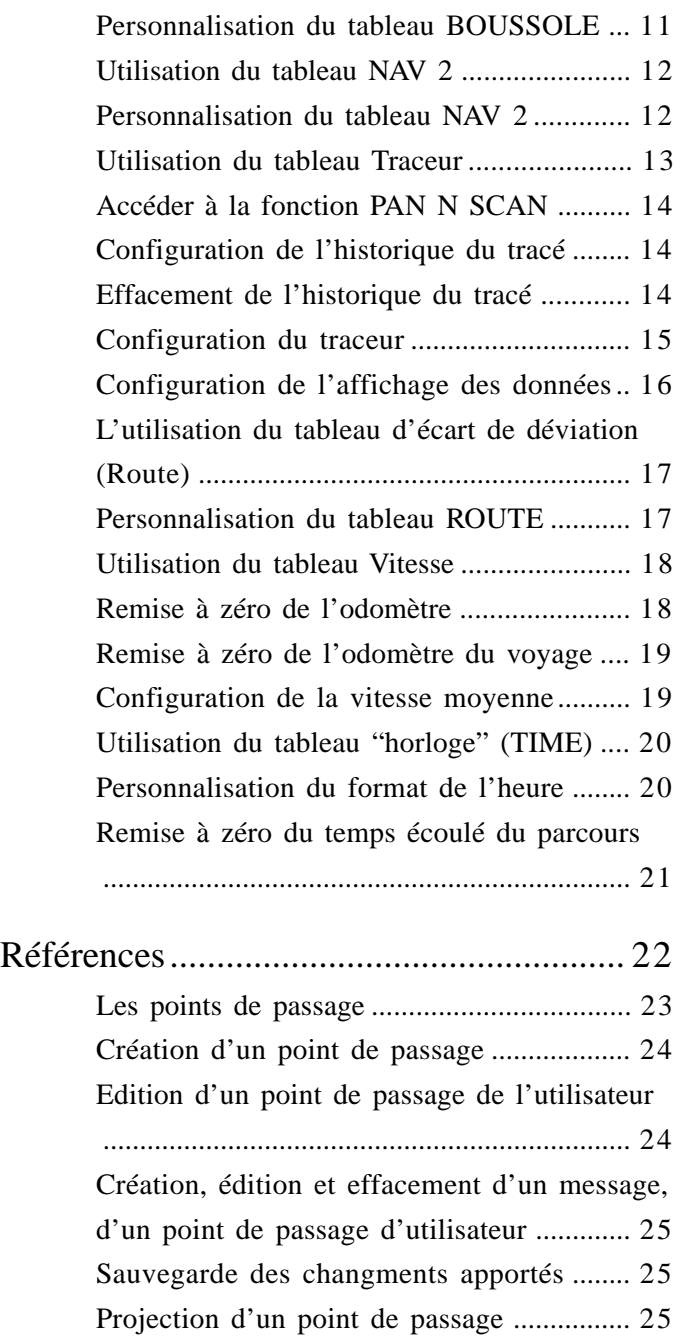

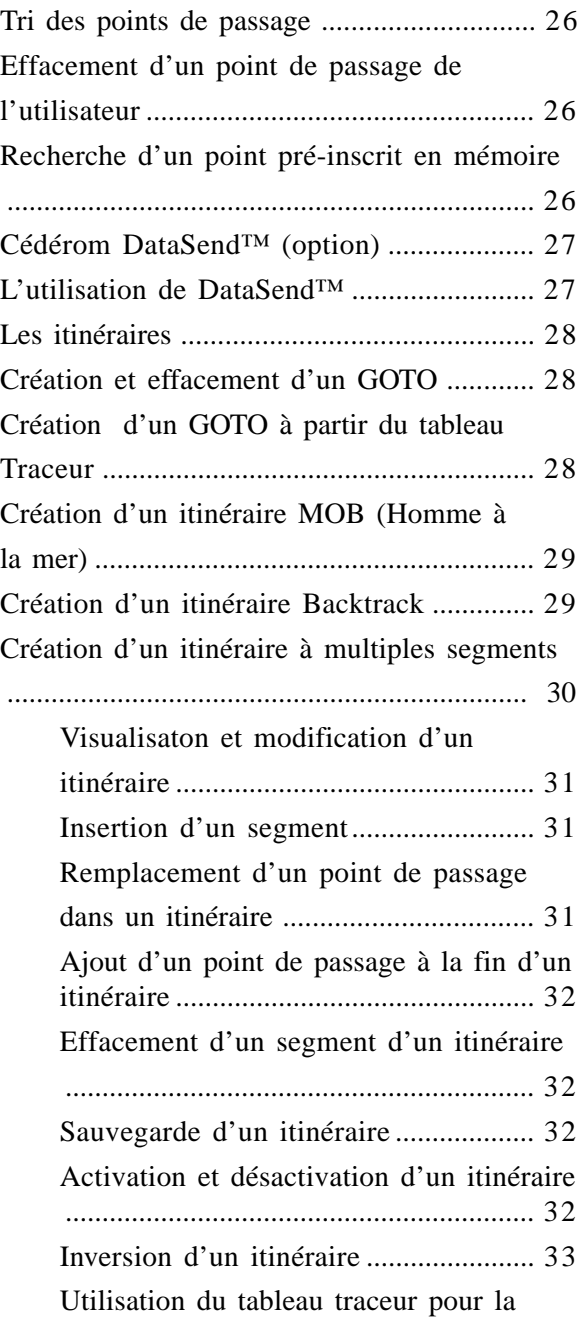

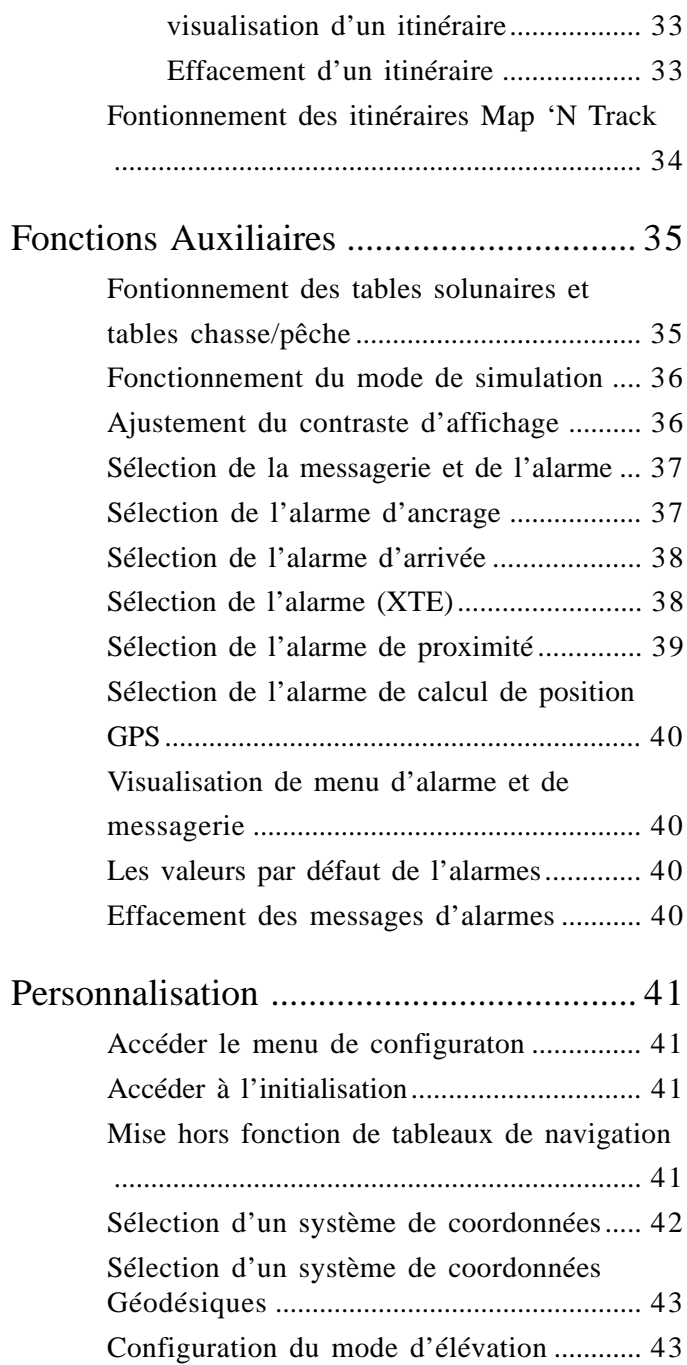

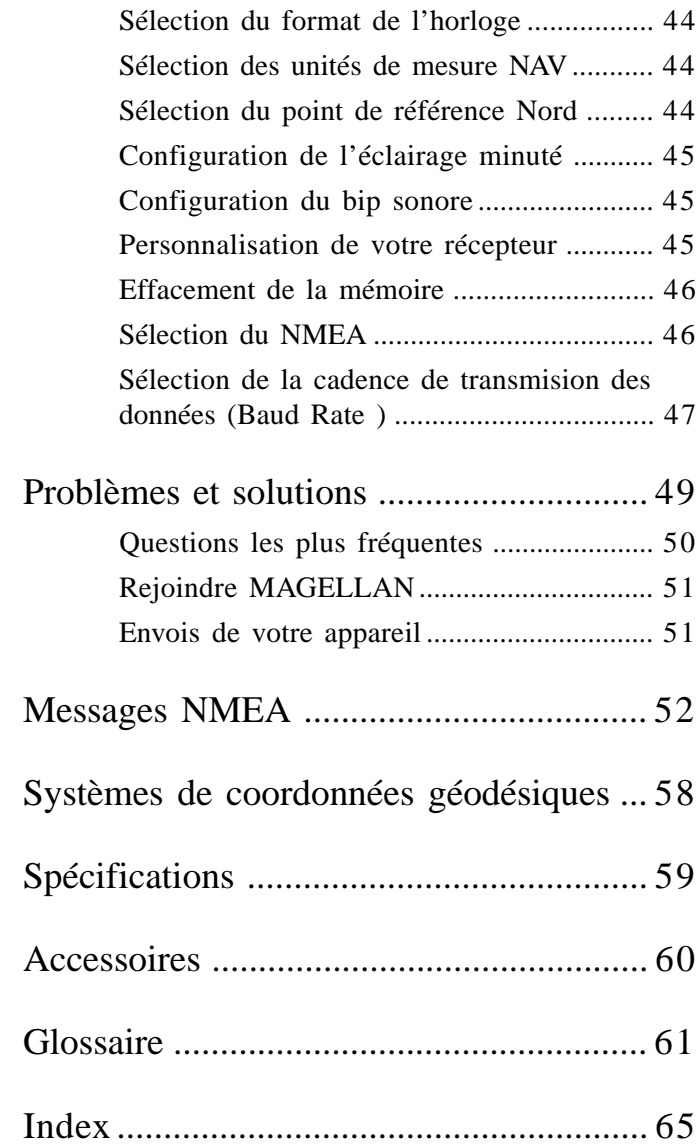

# Introduction

Magellan vous félicite pour l'acquisition du GPS MAGELLAN GPS 315/ GPS 320. Depuis l'introduction du premier GPS portable en 1989, Magellan a ouvert la voie avec des produits toujours plus innovateurs pour une multitude d'applications de positionnement et de navigation, conçu spécialement à l'intention des amants des activités de plein air et de navigation.

Avant d'aller plus loin, assurez-vous que tous les articles mentionnés sur l'emballage étaient bien inclus dans la boite lorsqu'elle vous a été remise. Si un article était manquant, veuillez contacter votre détaillant Magellan le plus tôt possible.

# **Conventions de ce guide d'utilisation**

Ce guide est divisé en chapitres: *Introduction*, *démarrage*, *opérations de base*, *Références*, *Personnalisation*, *Problèmes et solutions* et *Glossaire*. Il a aussi des sous-chapitres qui expliquent le NMEA, les systèmes de coordonnées géodésiques et dressent la listes des accessoires disponibles.

Il est essentiel que vous fassiez la lecture des chapitres *Démarrage* afin d'acquérir les connaissances de base nécessaires à l'utilisation de votre appareil.

Le chapitre *Références* contient des informations qui vous aideront à utiliser les points de passage, les différents types d'itinéraires et les fonctions auxiliaires. Le chapitre *Personnalisation* vous permettra de connaître la procédure de personnalisation d'affichages des différents paramètres de navigation et autres fonctions. Le chapitre *Problèmes et solutions* vous aidera à diagnostiquer tous problèmes que vous pourriez rencontrer. Le chapitre final, le *Glossaire*, vous permet de vous familiariser avec certains termes utilisés en navigation orientée.

Ce manuel s'applique à l'utilisation du GPS 315 ou GPS 320. Ces appareils diffèrent au niveau de la base de données interne de points préinscrits. Le GPS 315 possède une base de données sur les villes d'importance, majeures, de taille moyennes et petites du monde entier. Le GPS 320 possède une base de données sur les phares et aides à la navigation et des informations sur les villes d'importance, majeures et de taille moyennes pour trois régions distinctes. (Amérique du nord, central et sud/ Europe et Affrique/Autralie et Asie.)

# Récepteur GPS 315/320

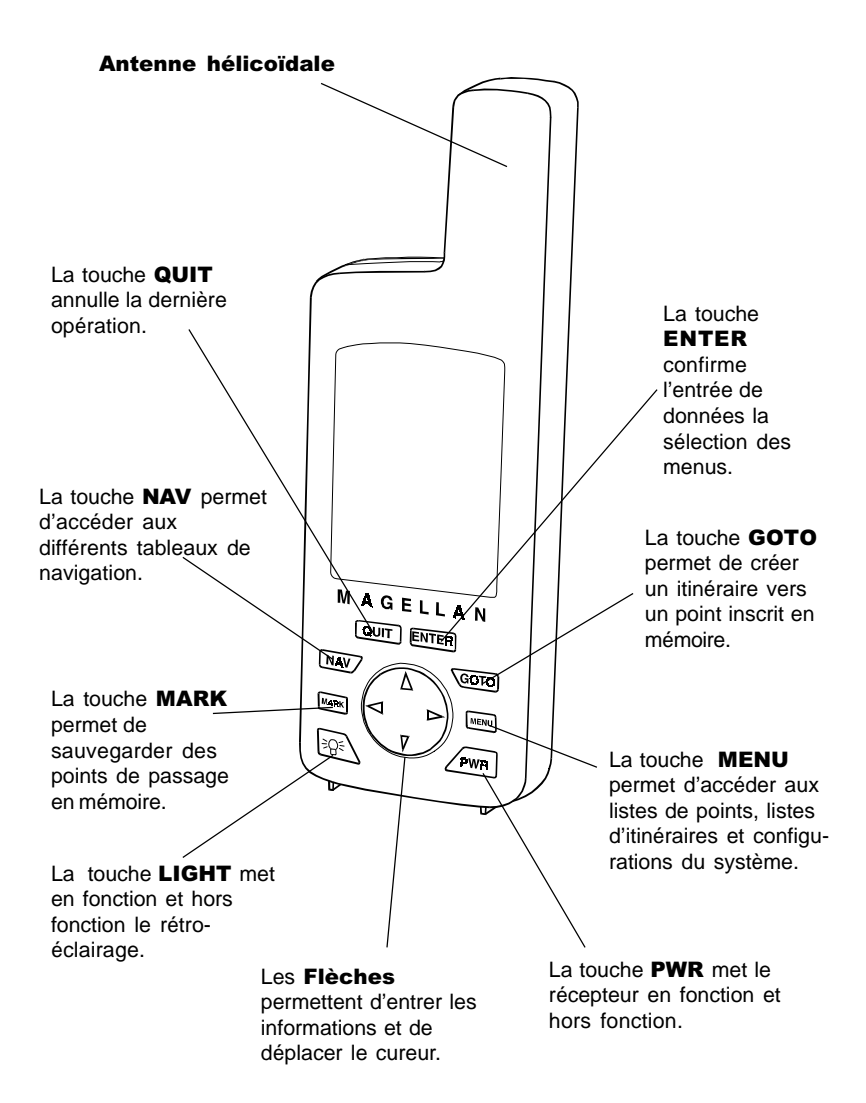

# Démarrage

Cette section a pour but de vous familiariser avec le démarrage de votre GPS pour une première utilisation. Après une brève description, vous apprendrez :

- La précision de l'appareil
- L'installation des piles
- Première utilisation
- Obtenir une position calculée

# Précision du récepteur GPS

La constellation des satellites qui fournissent les informations à votre récepteur GPS est détenue et opérée par le DOD (Département de la défense). Le positionnement par GPS atteint une précision RMS de 25 mètres ou mieux. Les signaux étant accessibles à tous, le D.O.D a introduit de façon volontaire une erreur dans les signaux satellites pour des raisons de sécurité nationale. Cette erreur porte le nom de S.A. abréviation de "Selective Availability" ou "Disponibilité Sélective".

Actuellement et à moins d'un avis contraire plus récent que ce manuel, votre récepteur GPS atteint une précision de 100 mètres horizontalement et 150 mètres verticalement. La marge d'erreur en raison du S.A peut atteindre des niveaux plus élevés 5 % du temps. L'altitude peut varier davantage.

# **Installation des piles**

L'appareil utilise deux piles AA qui sont installées à l'arrière. Dévissez le couvercle en tournant la clé en sens contraire à une montre. Insérez de nouvelles piles tel qu'illustré. Replacez le couvercle et resserrez la clé dans le sens des aiguille d'une montre. Le couvercle fourni un joint étanche. Évitez de sérrer la clé plus qu'il est nécessaire.

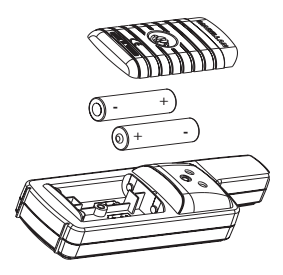

# **Réception et manipulation**

#### **Vue non obstruée**

L'utilisation de ce récepteur nécessite une vue non obstruée lui permettant ainsi de choisir parmi tous les satellites situés actuellement dans son rayon. Si la vue est obstruée (montagne, épais couvert feuillu, bâtiment ou autres) alors les signaux des satellites peuvent être bloqués et l'appareil peut nécessiter plus de temps pour le calcul de la position.

#### **Manipulation de l'appareil**

Votre appareil est conçu afin qu'il soit confortable à votre main. Tennez l'appareil dans votre paume en s'assurant que l'antenne est pointée vers le ciel.

# **Mise sous tension**

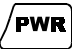

Lorsque vous aurez mis sous tension votre appareil appuyez sur **ENTER** dans les 10 secondes sinon l'appareil s'éteindra de lui-même.

# **Initialisation**

*Il n'est pas nécessaire d'initaliser votre appareil à chaque utilisation. Cependant si vous avez déplacé votre appareil de plus de 300 milles (500 km), vous devez initialiser votre appareil à nouveau.*

#### Initialisation - Première utilisation

Si le tableau INITIALIZE n'apparaît pas à l'écran c'est que votre appareil a déjà été initialisé. Les étapes suivantes ne seront pas nécessaires.

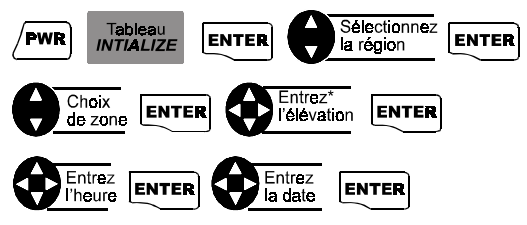

\* Si vous ne connaissez pas l'élévation, appuyez sur  $\boxed{\mathsf{ENTER}}$ .

#### Sélection de l'application principale

Un tableau est maintenant affiché et vous indique de choisir l'application principale de votre appareil. La valeur par défaut est MARINE.

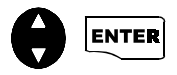

Vous avez complété l'initialisation de votre appareil.

Le tableau suivant vous informe sur la terminologie utilisée par votre appareil selon l'application principale choisie. **L'application principale présumée pour ce guide sera "Marine".**

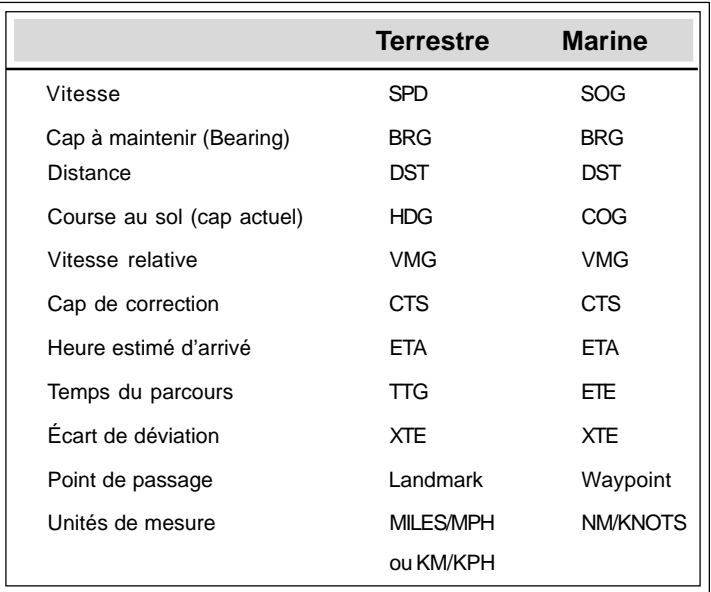

# Obtenir une position calculée

Maintenant nous vous suggérons de vous rendre à l'extérieur à un endroit dégagé. Votre appareil acquiert maintenant les signaux des satellites nécessaires. La progression est affichée dans le tableau *État*. Lorsque le récepteur aura reçu toutes les informations nécessaires, le tableau *Position* vous indique automatiquement la position actuelle.

# Sauvegarde d'un point de passage

Lorsqu'une position a été calculée, il est possible de l'inscrire en mémoire pour une consultation ultérieure

#### Sauvegarde d'un point par un nom pré-formaté par l'appareil

Ceci est la méthode simple de sauvegarde d'un point.

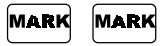

#### Sauvegarde d'un point par un nom donné par l'utilisateur

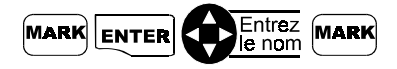

Il est possible de sauvegarder jusqu'à 500 points de passage en mémoire.

## Création d'un GOTO

Un GOTO est un itinéraire vers un point. Vous pourrez consulter des paramètres de navigation afin de vous orienter.

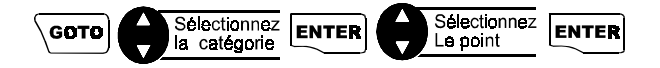

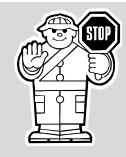

Ceci est la fin du chapitre *Démarrage*. Le chapitre suivant appelé *Opération de base* vous aidera à vous familiariser avec les tableaux de navigation et d'autres fonctions avancés.

# **Opérations de base**

# Entrer les données

Tout au long de ce manuel d'instruction plusieurs clés seront fréquemment utilisées. Nous vous suggérons de les mémoriser afin d'avoir la possibilité de bien entrer les données en temps voulu.

• Utilisez pour effectuer la sélection et déplacer le curseur de

haut en bas.

• Utilisez **Pour déplacer le curseur de gauche à droite et** 

sélectionner la page voulue.

• Appuyez sur  $\vert \bullet \right)$  pour retourner au tableau précédent, pour quitter un tableau ou pour annuler la procédure.

# Les tableaux de Navigation

Les neuf tableaux de navigation (*ÉTAT, POSITION, NAV 1, BOUSSOLE, NAV 2, TRACÉ DE PARCOURS, ROUTES, VITESSE* et *HEURE*.) vous fournissent tous les paramètres nécessaires pour l'utilisation de votre appareil en tant qu' outil de navigation.

Les tableaux de navigation peuvent être visualisés en appuyant sur  $\vert \text{NAV} \vert$  à partir de n'importe lequel des tableaux disponibles.

En accédant à un tableau NAV, appuyez sur  $\vert \text{max}/\overline{\text{out}} \vert$  pour accéder en cascade tous les tableaux disponibles.

Tous les tableaux à l'exception des tableaux ÉTAT et POSITION, peuvent être soustraits de la liste en les désactivant à partir de la portion NAV SCREENS du menu de configuration principal (SETUP MENU).

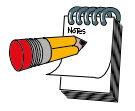

Dès que votre appareil aura pu calculer une position, le tableau *POSITION* remplacera le tableau *ÉTAT*

# Utilisation du tableau ÉTAT (status)

Le tableau *ÉTAT* vous informe sur les paramètres vitaux de la réception des satellites ainsi que la durée de vie estimée des piles.

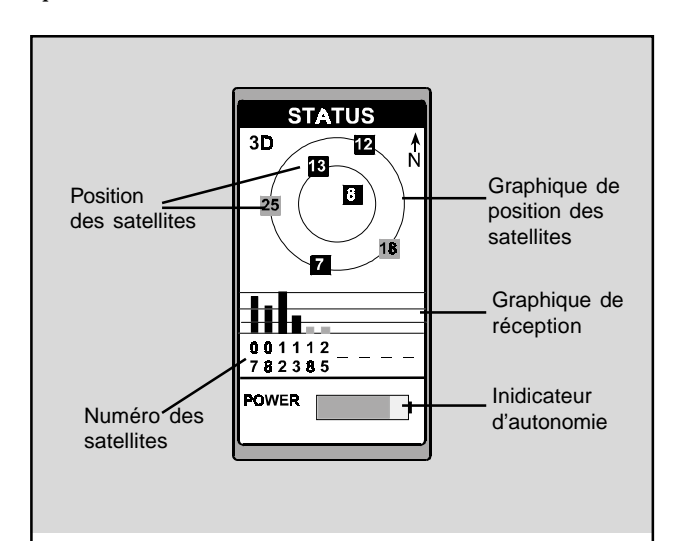

**Position des** satellites. Position des satellites en rapport avec votre position.

Le numéro des satellites. Identification illustré dans le graphique de signaux et le graphique de position des satellites.

**L'indicateur** d'autonomie. Afiche la durée de vie des piles estimée

Le graphique des signaux. Affiche la force des signaux satellite (gris: signaux faibles, noir ; signaux

forts). Lorsque l'appareil capte le satellite, la barre graphique ne sera affichée que partiellement jusqu'à la réception complète de l'éphéméride (30 secs).

Le graphique de position des satel-

lites. Les deux cercles indiquent l'élévation des satellites. Le cercle extérieur indique l'horizon et le cercle intérieur indique une élévation de 45°. Le centre du circle est 90°.

# Utilisation du tableau Position

Le tableau position est constitué de l'affichage de la dernière position calculée ainsi que des paramètres de navigation courants . Vous avez aussi l'option d'afficher la position sous deux systèmes de coordonnées (ex: UTM et LAT/LON).

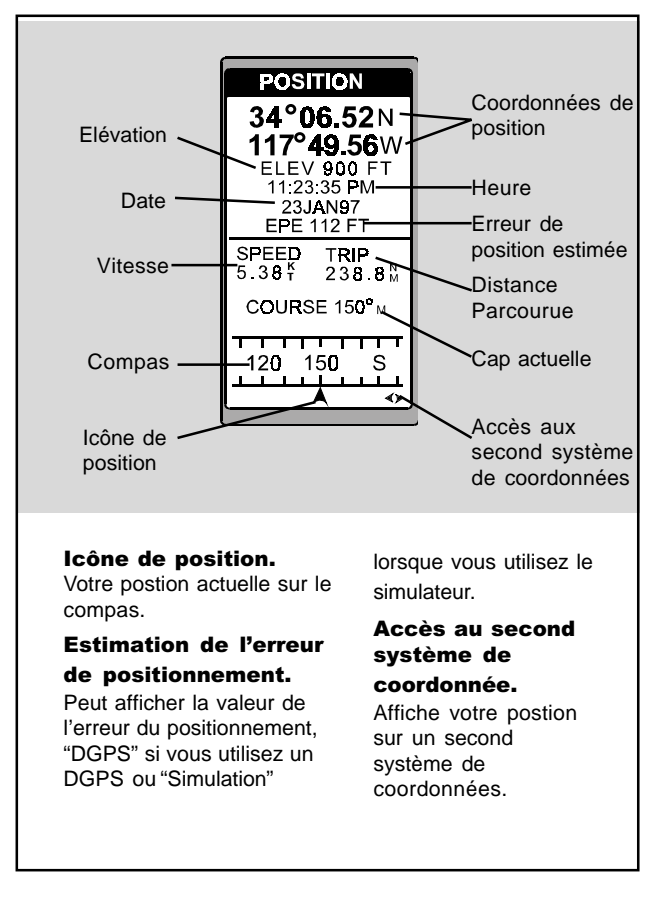

Lorsque vous êtes immobile, votre récepteur commence la procédure du calcul de position par moyenne. Une série d'échantillons seront alors compilés et une moyenne sera établie. La position affichée s'actualise en fonction de cette moyenne. Ce processus cesse dès votre déplacement.

#### Accéder au second système de coordonnées

À partir du tableau POSITION, appuyer sur les flèches de gauche/droite pour accéder au tableau du second système de coordonnées.

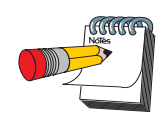

Idéalement lorsque vous naviguez les icônes de position et de cap à maintenir doivent s'aligner.

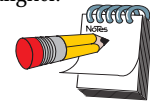

Lorsque le cap à maintenir ne peut être affiché à l'intérieur du compas alors une flèche indique la direction à prendre.

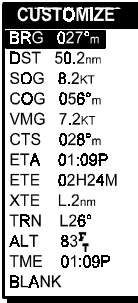

*Figure A.* Sélection du champs à apparaître dans le tableau NAV 1.

# Utilisation du tableau NAV 1

Le tableau *NAV 1* fait l'affichage de la destination et quatre paramètres de navigation qui peuvent être définis par l'utilisateur et la représentation graphique d'un compas.

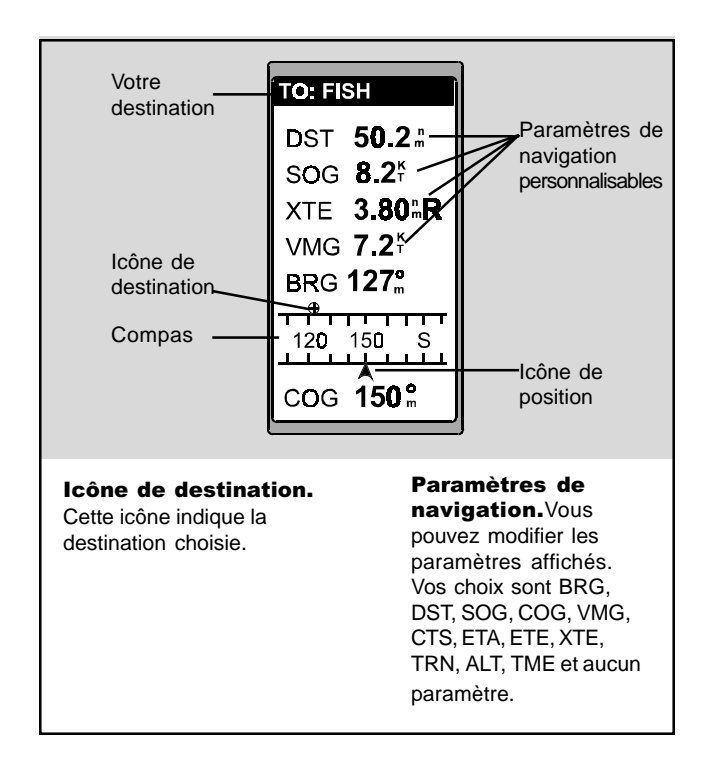

# Personnalisation du tableau *NAV 1*

Le tableau de navigation *NAV 1* peut être personnalisé afin qu'il affiche les paramètres voulus.

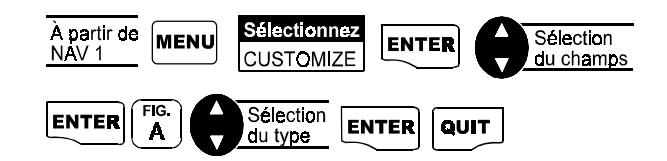

# Utilisation du tableau *BOUSSOLE*

En plus de faire l'affichage de quatre paramètres de navigation, le tableau *Boussole* fait la représentation graphique d'une compas et d'un indicateur d'écart de déviation (CDI) qui vous aideront à atteindre votre destination.

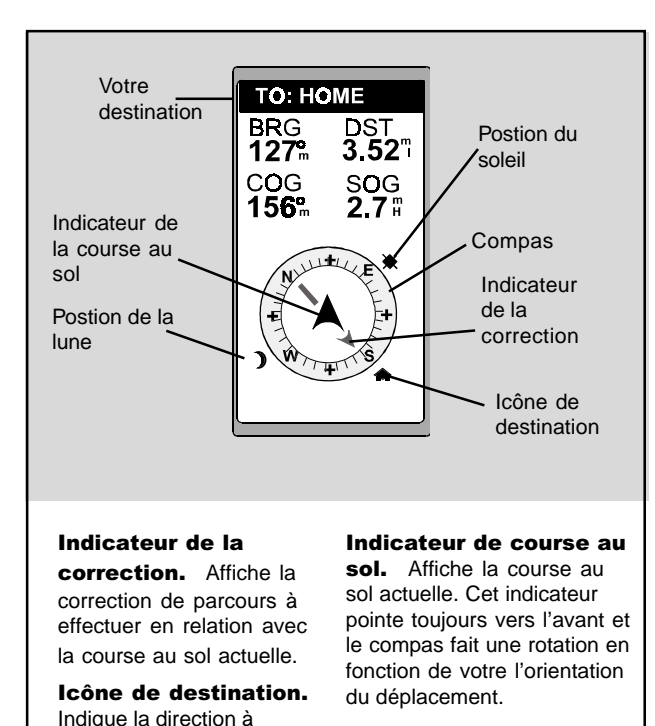

## **Personnalistion du tableau ROUSSOLE**

prendre pour atteindre la

destination.

Le tableau de navigation *BOUSSOLE* peut être personnalisé afin d'afficher les paramètres voulus.

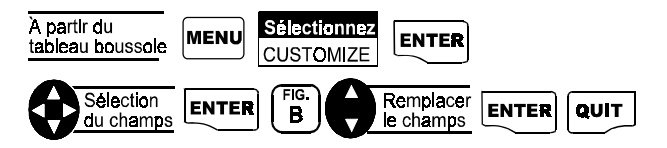

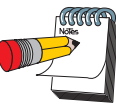

Lorsque l'indicateur COG et l'indicateur de correction sont alignés, vous êtes dans la bonne direction.

La fonction NorthFinder™ affiche la position du soleil et de la lune lorsqu'ils sont au-dessus de l'horizons. Vous pouvez ainsi vous aligner avec la position de ceux ci et connaître le cap à maintenir même lorsque vous êtes immobile.

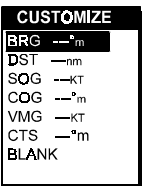

*Figure B.* Sélection du champs à apparaître dans le tableau *Boussole.*

# Utilisation du tableau NAV 2

Le tableau *NAV2* affiche quatre paramètres de navigation personnalisables. Ce tableau est conçu afin que les paramètres de navigation choisis pour ce tableau soient facilement lisibles même à distance de l'appareil.

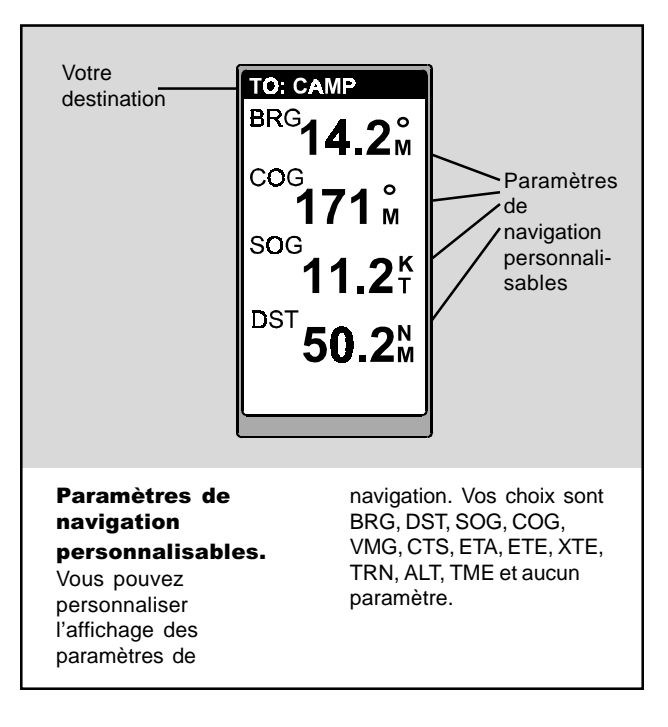

# Personnalisation du tableau *NAV 2*

Le tableau de navigation *NAV 2* peut être personnalisé afin qu'il affiche les paramètres voulus.

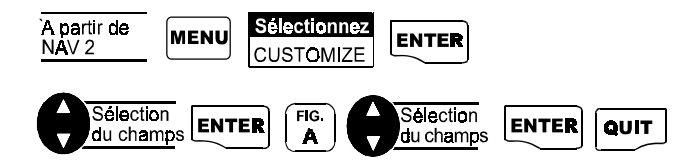

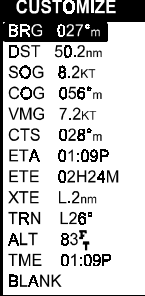

*Figure A.* Sélection du champs à apparaître dans le tableau *NAV 2.*

# Utilisation du tableau Traceur

Le tableau du tracé de parcours est une représentation graphique du parcours effectué et de l'itinéraire établi tel qu'il serait visible sur une carte topographique. Dans ce tableau nous pouvons visualiser l'itinéraire actif, notre position actuelle sur l'itinéraire et la position d'autres points de passage.

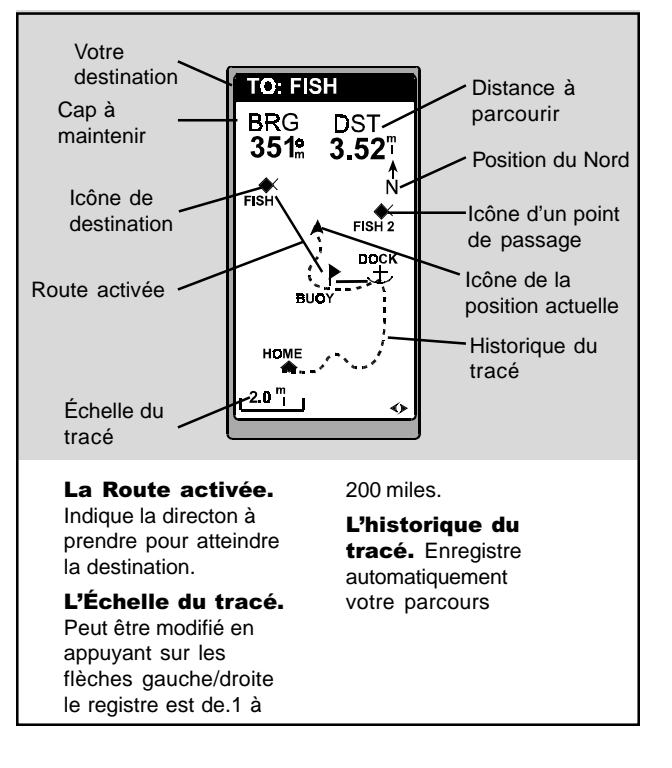

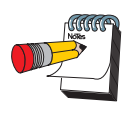

PAN-N-SCAN, Une fonction additionnelle vous permet de défiler la carte et de créer des points de passage et des itinéraires GOTO.

#### **Accéder à la fonction PAN-N-SCAN**

En utilisant la commande PAN-N-SCAN, il est possible de déplacer la partie visible du tracé pour anticiper le parcour à venir ou pour réviser la partie complètée.

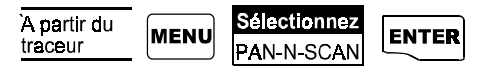

Les flèches déplacent le curseur. Si le curseur est situé au-dessus de l'icône d'un point de passage, le nom du point de passage, sa distance et le BRG pour l'atteindre seront affichés . De plus, en appuyant sur MENU vous pouvez obtenir des informations complètes sur ce point (WPT INFO).

## Configuration de l'historique du tracé

L'historique du tracé consiste à l'enregistrement automatique et pas à pas du chemin parcouru telle une traînée de poudre. Cette fonction est très utile et permet de retourner au point d'origine en passant par le même parcours.

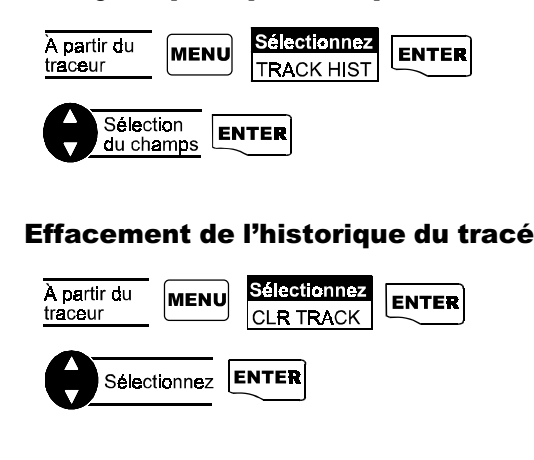

#### **Configuration du traceur**

Ce menu vous permet de changer l'orientation du traceur, activer et désactiver les anneaux du traceur, de déterminer la projection de course et l'echelle du traceur. *Figure A.* Vous

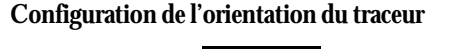

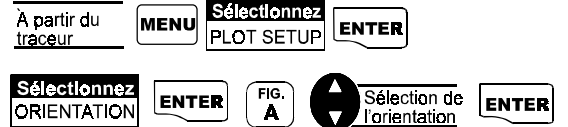

**Activation des anneaux du tracé de parcours.** Il peut être utile de connaître les distances à parcourir pour atteindre points différents. Pour connaître ces distances, vous n'avez qu'à activer l'anneau du tracé de parcours. La distance entre chaque anneau est égale à l'échelle du traceur .

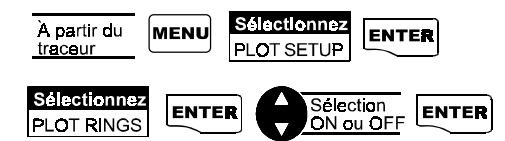

**Configuration de la projection de course.** Il peut être utile de connaître notre position projetée en fonction du cap actuel et de la vitesse actuelle après un temps donné. Afin d'activer cette projection graphique, il s'agit de mettre en fonction la projection de parcours. Une ligne fera alors l'illustration du parcours qui peut être complété à la vitesse sur une période choisie.

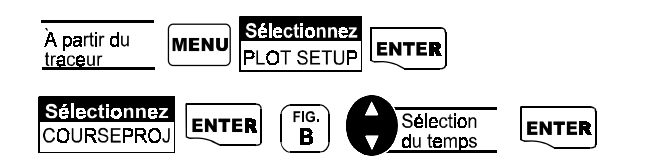

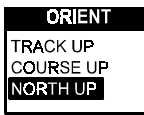

pouvez choisir parmi ces options : TRACK UP (votre orientation est affichée au haut de l'écran), COURSE UP (la destination du prochain segment d'itinéraire est au haut de l'écran), NORTH UP (le Nord est au haut de l'écran)

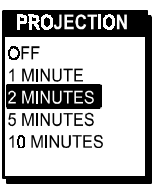

*Figure B.* Vous pouvez choisir parmi ces options :OFF, 1, 2, 5 et 10 minutes.

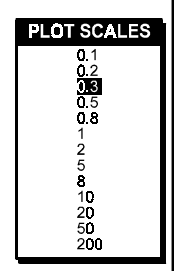

*Figure A.* Vous pouvez sélectionnez l'echelle pour l'affichage des points de passage. L'echelle choisie délimite le périmètre maximum.

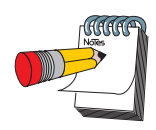

Selon la dernière configuration choisie, il est possible que l'affichage des données doivent être réactivée pour en faire la consultation dans le tableau *TRACEUR.*

**Configuration de l'échelle du traceur.** Il est possible de modifier la dimension du périmètre visible à l'écran.

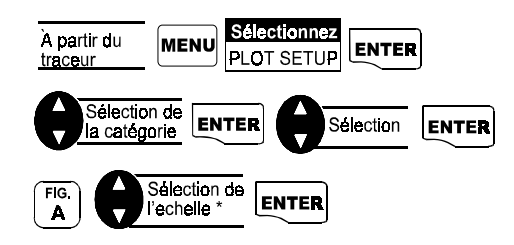

\* Sélectionner OFF, met hors fonction "PLOT SCALE". Si vous choisissez ICONS ONLY ou ICONS/NAMES, vous devrez entrer l'echelle pour un point de passage.

# Configuration de l'affichage des données

Il peut être utile de maximiser l'espace de l'ecran réservé au tracé du parcours. Pour ce faire, il est possible de masquer les données BRG et DST. Il est possible de les afficher ou de ne pas les afficher.

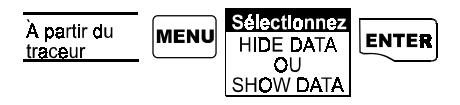

**Hide Data** : cacher les données **Show Data** : afficher les données

# L'utilisation du tableau d'écart de déviation (Route)

Le tableau d'écart de progression fait l'affichage de quatre paramètres de navigation personnalisables au haut de l'écran ainsi qu'une représentation graphique de votre position sur l'itinéraire ou le GOTO sélectionné.

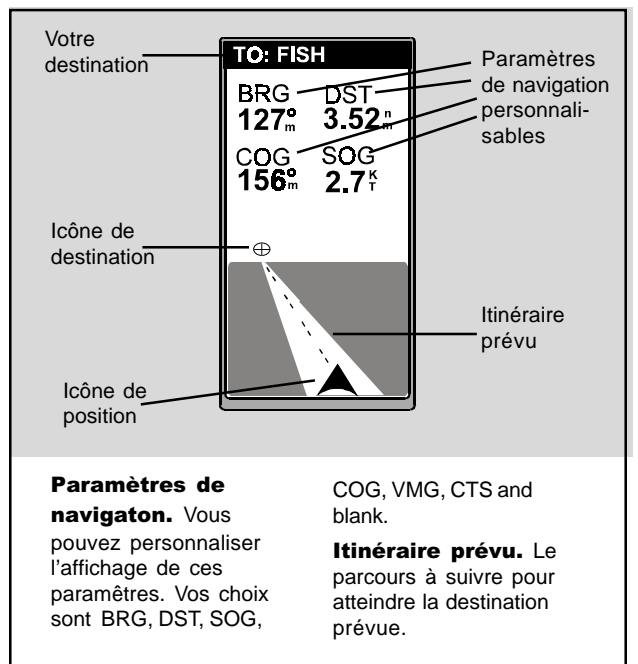

## Personnalisation du tableau *ROUTE*

Le tableau de navigation *ROUTE* peut être personnalisé afin qu'il affiche les paramètres voulus.

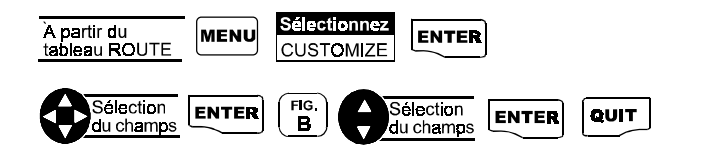

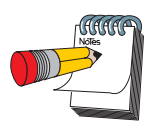

Lorsque l'icône de destination est parfaitement au centre de l'écran vous êtes donc dans la bonne direction. Si vous êtes hors course et que l'icône de ne peut être affichée en raison d'un écart de déviation trop grand alors une flèche indiquera la direction à prendre.

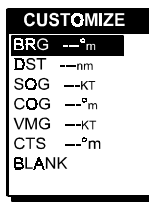

*Figure B.* Vous pouvez choisir parmi ces options BRG, DST, SOG, COG, VMG, CTS ou aucun paramètre.

# Utilisation du tableau de Vitesse

Le tableau *Vitesse* permet la visualisation d'un graphique représentant la vitesse de déplacement ainsi que d'autres paramètres de navigation tels que le cap à maintenir ou l'azimut, le cap actuel et des odomètres indiquant la distance complétée depuis le début du parcours (ou la remise à zéro des compteurs).

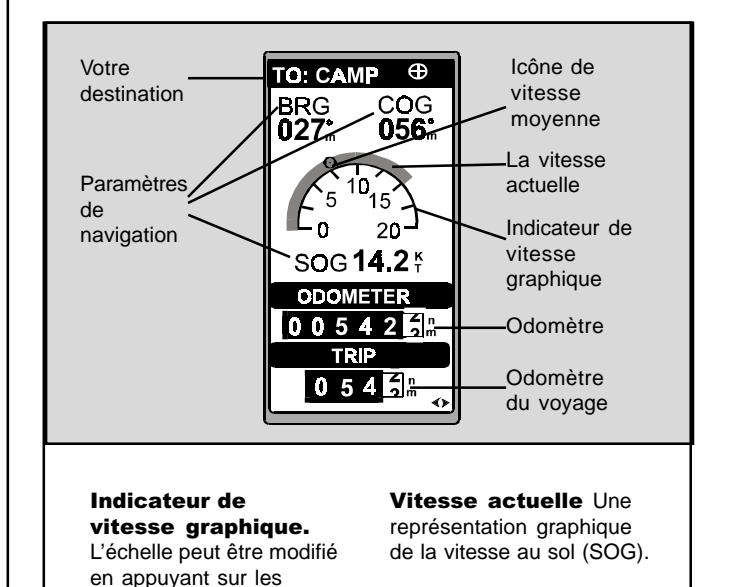

#### Remise à zéro de l'odomètre

flèches gauche/droite.

Il est possible de remettre à zéro l'odomètre.

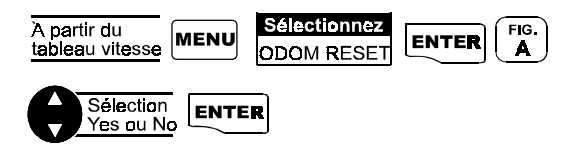

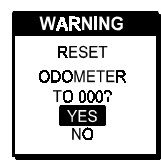

*Figure A.* Sélectionnez "Yes" pour remetrre à zéro l'odomètre.

#### Remise à zéro de l'odomètre du voyage

Il est possible de remettres à zéro l'odomètre du voyage.

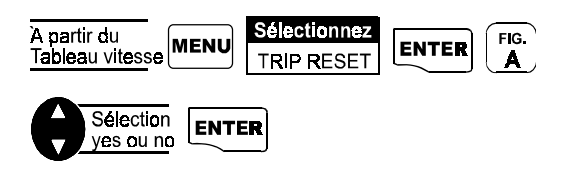

#### **Configuration de la vitesse moyenne**

Il est possible de modifier la cadence de calcul de la vitesse moyenne.

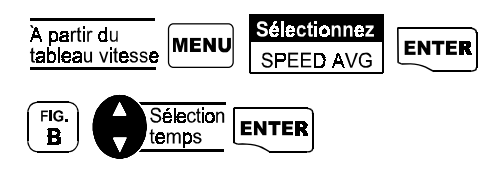

La valeur par défaut est 30 secondes. *Figure B.* Vous

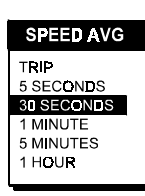

pouvez configurer la minuterie du calcul de la vitesse moyenne. Les options TRIP (tous les parcours), 5, 30 secondes, 1, 5 minutes ou 1 heure.

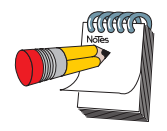

La valeur par défaut pour le tableau horloge est OFF.

Toutes les données affichées sont en relation avec votre parcours actuel.

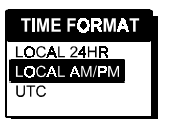

*Figure A.* Les options sont heure local système 24 hrs, heure local système AM/PM et UTM (UTC).

# Utilisation du tableau "horloge" (TIME)

Le tableau *horloge* comprend l'heure locale, le temps estimé nécessaire pour compléter le parcours , le temps écoulé du parcours et l'heure estimée à l'arrivée en relation avec votre parcours actuel.

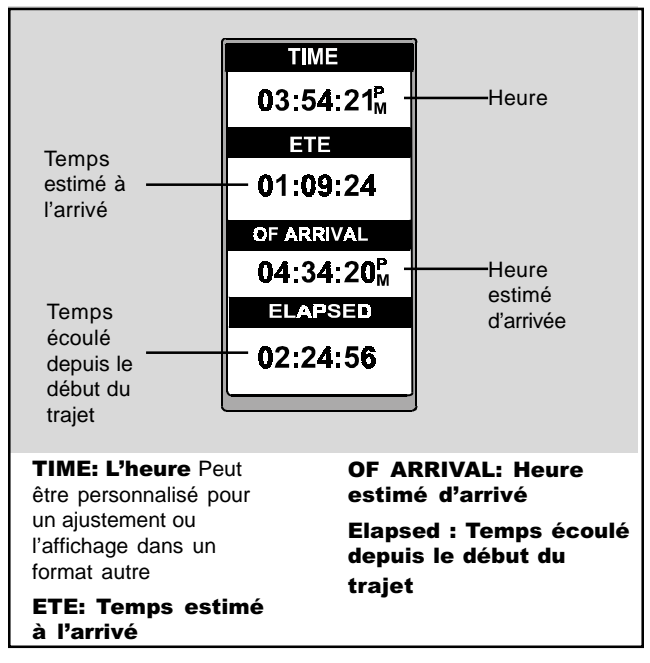

## Personnalisation du format de l'heure

Il peut être necessaire d'ajuster l'horloge ou de modifier le format d'affichage de l'heure.

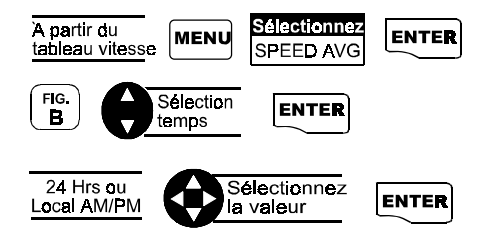

Dans le cas où UTM a été sélectionné alors vous n'aurez pas à entrer le changement de format.

#### Remise à zéro du temps écoulé du parcours

Il peut être voulu de remettre à zéro le temps écoulé du parcours.

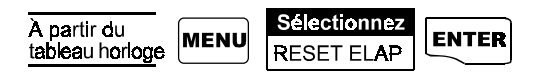

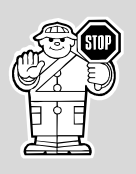

Vous avez complété les opérations élémentaires. Grâce aux informations que vous avez reçues, vous pouvez maintenant vous déplacer de point en point rapidement et simplement.

Les chapitres suivants vous fourniront des informations additionnelles sur la façon d'utiliser votre appareil.

# Références

Le chapitre *Références* contient des informations qui vous aideront à naviguer à l'aide de votre récepteur GPS. Maintenant que vous avez pris entièrement connaissance des notions élémentaires des pages précédentes, le chapitre *Références* vous fourni des informations sur les points de passage(waypoints) , les itinéraires (routes) et d'autres fonctions auxiliaires.

La section Points de passage vous informe sur la procédure de création, d'édition, d'effacement, projection et tri des points de passage. Vous pouvez créer vos propres points de passage appelés points de passage de l'utilisateur (User Waypoints) ou utiliser les points de passage pré-inscrits en mémoire. La mémoire de votre appareil permet la sauvegarde de 500 points de passage de l'utilisateur.

Tel que décrit précédemment, le GPS 315 contient une base de données incluant les coordonnées de villes d'importance partout du monde et la base de données du GPS 320 contient des informations d'aide à la navigation de trois régions distinctes du globe soit les Amériques (Nord, central et Sud), l'Europe et l'Afrique ainsi que l'Australie et l'Asie.

La section Itinéraires vous informe sur les différents types d'itinéraire : les "Goto", les "Backtrack", les "MOB" et les itinéraires à multi-segments. Un itinéraire est un parcours préetabli constitué de multiples points de passage inscrit dans la mémoire. Votre appareil peut emmagasiner jusqu'à 20 routes de 30 points de passage. Vous pourrez activer ou désactiver, créer ou effacer, visualiser ou modifier des itinéraires.

La section Fonctions auxiliaires vous informe sur la procédure d'accès aux fonctions tables solunaires, tables chasse/pêche, simulateur ainsi que le réglage du contraste d'affichage, du mode d'alarme sonore et de la messagerie. Vous pouvez choisir parmi les options suivantes : alarme d'ancrage, d'arrivée, d'écart de déviation, de proximité et calcul de position. Ces configurations d'alarmes peuvent être replacées aux valeurs par défaut d'usine.

Par la suite vous pourrez prendre connaissance du chapitre *Personnalisation* des paramètres généraux du menu de configuration principal.

# Les points de passage

Cette section vous informe sur la procédure d'édition, d'effacement, de projection et de tri des points de passage. Vous pouvez sauvegarder jusqu'à 500 points de passage qui pourront être utilisés afin de créer des itinéraires.

Il existe deux types de points de passage soit les points de passage des utilisateur (User Waypoints) et les points de passage pré-inscrits. Les points de passage des utilisateur sont en réalité les points que vous inscrirer en mémoire. Vous pourrez créer, modifier, effacer ces points. Les points pré-inscrits afficherons leur contenu en information en temps voulu. Ils sont enregistrés en mémoire de façon permanente et ne peuvent être remplacés que par le systeme DataSendTM à partir des données du Cédérom. Afin de vous permetre de distinguer les deux type de points de passage, voyez ces tableaux.

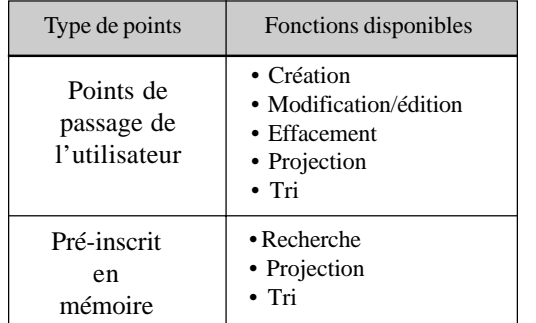

Le tableau ci-dessous démontre les différences entre les bases de données des modèles GPS 315 et GPS 320.

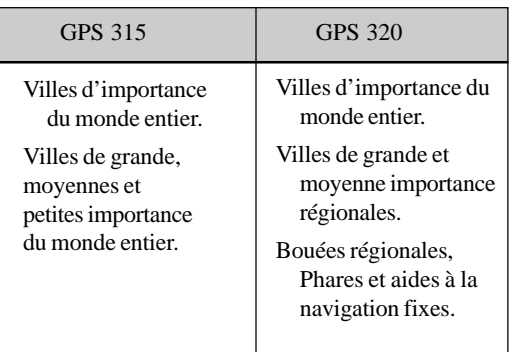

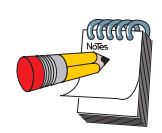

Vous pouvez sauvegarder jusqu'à 10 catégories de points pré-inscrits.

Les points pré-inscrits sont répertoriés en plusieurs catégories : villes majeures, grandes villes, villes moyennes, et petite villes. La taille de la population catalogue les villes.

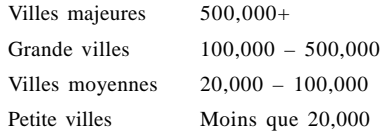

#### Création d'un point de passage

Un point de passage est une position inscrite qui peut être utilisé pour identifier un endroit donné, ou dans un goto. Ces points seront également utilisés dans les itinéraires vous pouvez sauvegardez jusqu'a 500 points dans votre GPS.

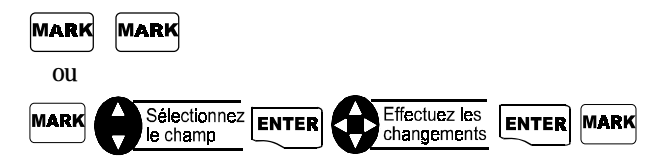

# Edition d'un point de passage de l'utilisateur

**L'édition d'un point de passage.**

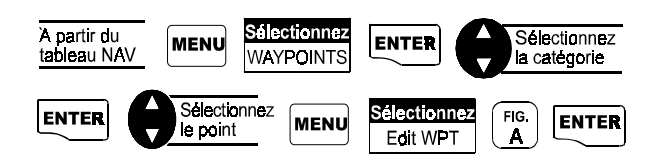

**Édition des valeurs d'un point de passage.** En suivant les instructions sur la sélection d'un point de passage, appliquez cette séquence de clés pour éditer les informations associées aux points de passage.

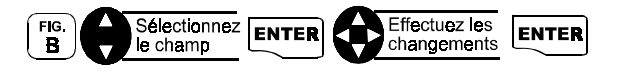

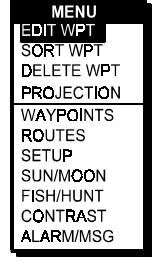

*Figure A.* Ce menu vous permet de choisir le mode d'édition du point de passage.

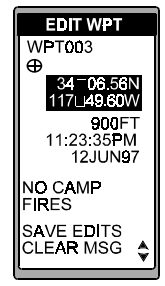

*Figure B.* Vous pouvez changer la valeur de n'importe quels champs de ce tableau.

#### Création, édition et effacement d'un message, d'un point de passage d'utilisateur

**Pour créer un message.** En suivant les instructions sur la sélection d'un point de passage et appliquer cette séquence de clés créer, éditer ou effacer un message associé à point de passage .

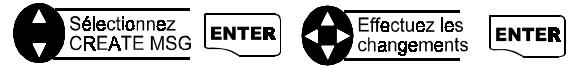

**Pour effacer un message.** Sélectionnez le point (suivez les instructions).

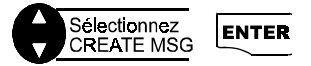

#### Sauvegarde des changements apportés

**Pour la sauvegarde des changements.** Sélectionnez le point (suivez les instructions).

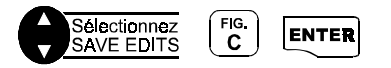

# Projection d'un point de passage

Cette fonction vous permet de créer un point de passage à n'importe quelle distance et en n'importe quelle direction d'un point donné.

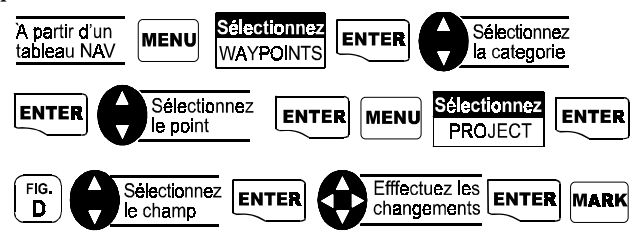

Vous pouvez changer n'importe quelle de ces trois sections dans le tableau de projection. Lorsque vous avez obtenu les informations désirées, vous pouvez sauvegarder les cordonnées en appuyant sur le bouton **MARK**.

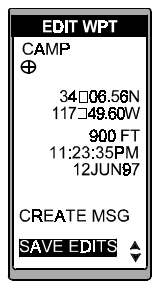

*Figure C.* N'oubliez pas de sauvegarder vos changements .

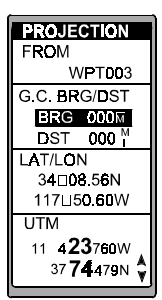

*Figure D.* Vous pouvez changer le champs sélectionné.

Seule la valeur de "FROM" ne peut être modifiée.

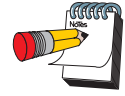

Dans le grand cercle (GC), vous pouvez entrer la direction et la distance de projection. Vous pouvez également modifier les coordonnées d'arrivées.

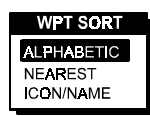

*Figure A.* Les choix sont alphabétique, plus près(nearest) ainsi que nom et icône (icon/name). Les points préinscrits ne peuvent être triés par nom et icône.

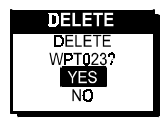

*Figure B.* Ce tableau vous indique de sélectionnez oui (Yes) ou non (No) dans l'effacement du point.

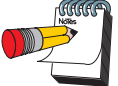

Afin de rechercher un point de passage, utilisez les flèches pour changer les lettres. Ex: pour trouver Dodger stadium, sélectionnez D comme première lettre, O comme deuxième et ainsi de suite.

## Tri des points de passage

Il est possible de changer l emode de triage des points de passage.

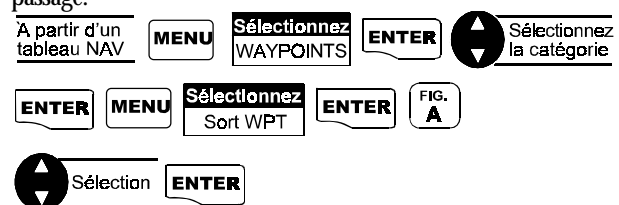

#### Effacement d'un point de passage de l'utilisateur

Vous pouvez effacer les points de passage que vous n'aurez plus besoins.

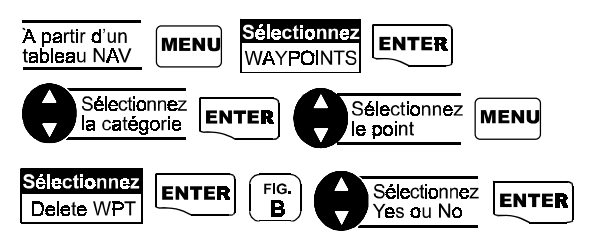

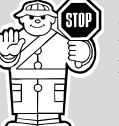

Lorsqu'un point de passage a été effacé de la mémoire l'opération ne peut être inversée.

## Recherche d'un point pré-inscrit en mémoire

Afin de simplifier votre recherche, utilisez la commande "Smart Scroll".

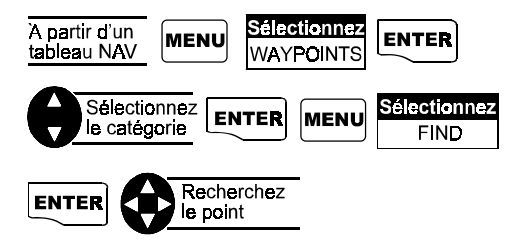

#### Cédérom DataSend™ (option)

Le logiciel DataSend™ contient une base de données de points de passage qui peuvent être transmis à votre appareil et sont répertoriés en plusieurs catégories. Ce logiciel permet de choisir les points de passage d'un emplacement géographique et de transmettre ces informations à votre récepteur.

# L'utilisation de DataSend™

Après avoir installé DataSendTM, vous êtes en mesure de visualiser et transmettre à votre appareil des points de passage catalogués. En arrière plan, vous verrez une carte à échelle variable et une série de points disponibles au téléchargement.

Si vous désirez transmettre des points à votre appareil, vous devez sélectionner un emplacement géographique en premier lieu et une liste des points à transmettre en second lieu. Le logiciel calculera ensuite la quantité de mémoire nécessaire au stockage des données et vous indiquera la capacité de votre appareil à recevoir ces données. Si votre sélection excède la mémoire allouée au point de passage pré-inscrits de votre récepteur alors vous pourrez soustraire des points de votre sélection de points à être envoyés. La liste de points sélectionnés peut-être sauvegarder en mémoire en tant que projet.

Vous pouvez transmettre les points à votre récepteur ce qui remplacera les points pré-inscrits dans la mémoire de l'appareil. Les points pré-inscrits en configuration d'usine peuvent être récupérés à tout moment.

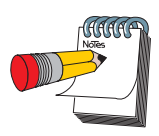

N'ayez crainte de perdre les points de passage préinscrits en usine puisqu'ils sont répertoriés sur le Cédérom DataSendTM

# Les itinéraires

## Création et effacement d'un GOTO

Un GOTO est un itinéraire qui a comme point de départ votre position actuelle et comme point d'arrivée n'importe quels des points de passage en mémoire. A titre d'exemple vous pouvez sauvegarder les coordonnées de votre domicile. Vous pouvez maintenant effectuer un retour vers ce point à tout moment avec la fonction GOTO.

**Pour créer un GOTO.**

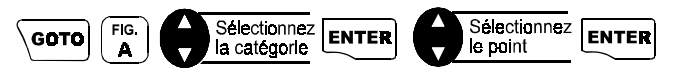

**Pour l'effacement d'un GOTO.** La fonction Clear Goto vous permet d'annuler un itinéraire Goto activé.

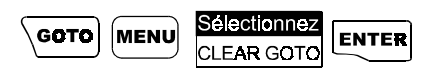

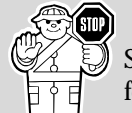

Si il n'y a aucun itinéraire GOTO activé, alors la fonction Clear Goto ne sera pas affichée au Menu.

#### Création d'un GOTO à partir du tableau **Traceur**

Un itinéraire GOTO peut-être créer à l'aide du tableau traceur et de la commande fonction Pan- n-Scan. À partir du tableau traceur, accédez à la commande Pan-n-Scan et activez un GOTO en suivant cette procédure.

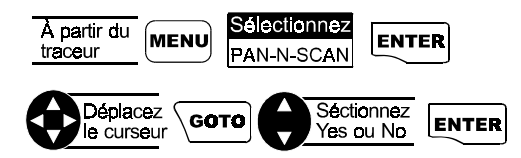

Lorsque le curseur est situé au-dessus d'un point d'un icône, le nom du point de passage est affiché au haut de l'écran.

*Figure A.* Votre appareil peut afficher un menu différent en fonction des points en mémoire.

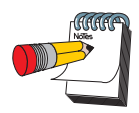

En sélectionnant le point Goto à l'aide du menu traceur vous pouvez éviter des erreurs possible dans le choix du point de destination.
### Création d'un itinéraire MOB (Homme à la mer)

L'itinéraire MOB peut-être utile lorsque vous désirez créer un point de retour instantané à votre position actuelle tout en continuant de vous déplacez.

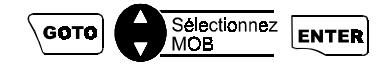

Les points MOB seront enregistrés en mémoire et nommés MOB001 MOB 002 et ainsi de suite. Si un point MOB a déjà été inscrit en mémoire alors votre récepteur vous demandera si le point doit être remplacé.

**Pour effacer un MOB.** La fonction Clear Mob vous permet de désactiver un itnéraire MOB.

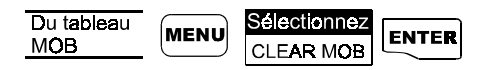

### Création d'un itinéraire Backtrack

La fonction Backtrack active un itinéraire composé des derniers points entrés dans l'historique en utilisant les repères inscrits automatiquement par l'appareil depuis le début du parcours. En activant un Backtrack vous pourrez ainsi revenir sur vos pas jusque au point de départ initial.

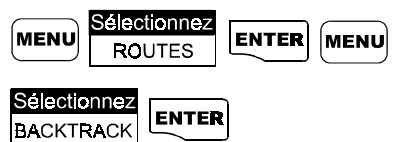

Un itinéraire sera créé et nommé BXXPxx. XX est le numéro de la route backtrack et xx est le numéro des points de passage de 01 à 31. À titre d'exemple, votre premier itinéraire Backtrack portera le nom de B01P01. Les points utilisés par l'itinéraire Backtrack seront affichés dans la liste des points de l'utilisateur comme tout autres points de passage.

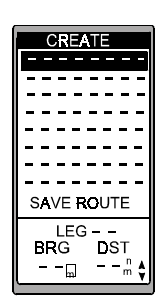

*Figure A.* Surlignez la première ligne pointillée afin d'entrer la destination du premier segment de l'itinéraire.

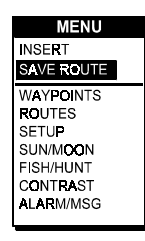

*Figure B.* Utilisez ce menu en tant que option pour la sauvegarde des itinéraires.

### Création d'un itinéraire à multiples segments

Il est possible de créer un itinéraire à partir des points de passage inscrit dans la mémoire. Par exemple vous pourriez créer une route qui a comme première étape votre domicile, puis votre chalet et finalement un endroit de pêche. Les itinéraires à multiples segments vous permettent de passer par chacuns des points.

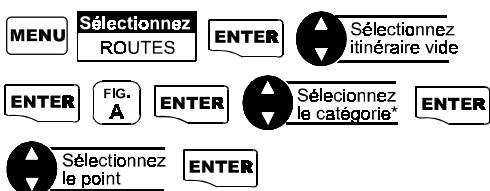

\*Vous pouvez combiner des points de plusieurs catégories différentes dans votre itinéraire

Votre récepteur affichera le point sélectionné dans l'espace de départ (starting waypoint) et affichera en couleur contrasté la destination choisie du segment 2. Appuyez sur pour

procéder à votre prochaine sélection et ainsi de suite.

Pour terminer la création d'un itinéraire à multiples segments.

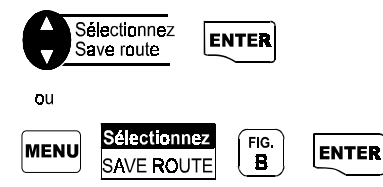

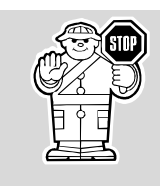

Lorsque vous sélectionnez une aide à la navigation dans un itinéraire, assurez-vous de bien choisir puisque certains points de différentes parties du globe peuvent avoir des noms similaires.

### **Visualisation et modification d'un itinéraire**

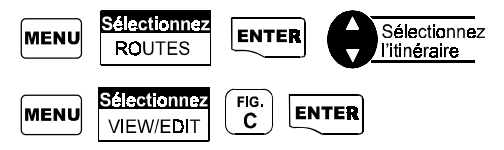

**Insertion d'un segment.** Vous pouvez insérer un segment entre deux segments. Par exemple vous pourriez décider d'ajouter une étape à votre parcours. Suivez cette procédure afin d'insérer cette étape.

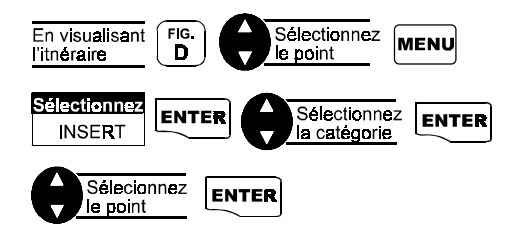

### **Remplacement d'un point de passage dans un itinéraire.**

Il est possible de remplacer un point dans un itinéraire. Par exemple vous pouvez décider de ne plus passer par votre chalet mais plutôt par un endroit de pêche. *Figure D.* Vous

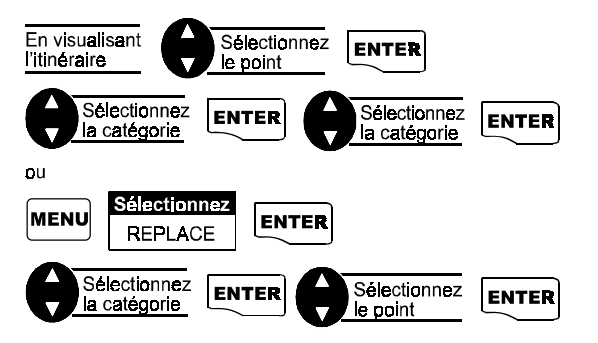

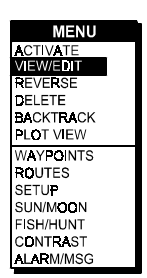

*Figure C.* Pour visualiser ou modifier un itinéraire, surligner View/Edit et appuyez sur Enter.

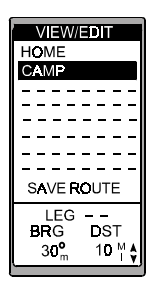

pouvez ajouter des segments à un itinéraire existant en surlignant la prochaine ligne pointillée.

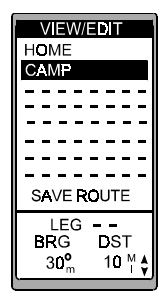

*Figure A.* Surlignez le point que vous désirez soustraire.

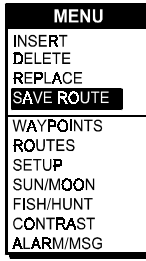

Utilisez ce menu en tant que option pour la sauvegarde des itinéraires.

```
MENU
ACTIVATE
VIEW/EDIT
REVERSE
DELETE.
BACKTRACK
PLOT VIEW
WAYPOINTS
ROUTES
SETUP
SUN/MOON
FISH/HUNT
CONTRAST
ALARM/MSG
```
*Figure C.* Le menu peut afficher "Deactivate" selon la dernière option sélectionnée.

**Ajout d'un point de passage à la fin d'un itinéraire.** Il est possible d'ajouter un segment additionnel à la fin d'un itinéraire existant.

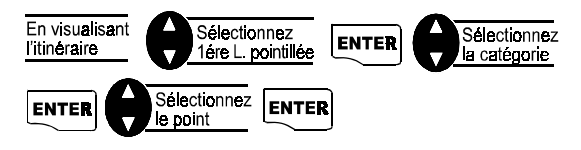

**Effacement d'un segment d'un itinéraire.** Il est possible d'effacer un segment d'un itinéraire existant. Vous pourrez ainsi soustraire une étape au parcours prévu si désiré.

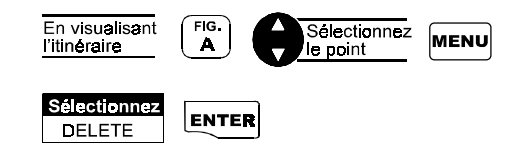

**Sauvegarde d'un itinéraire.** Lorsque vous aurez effectué des modifications à un itinéraire vous devez les sauvegarder. *Figure B.*

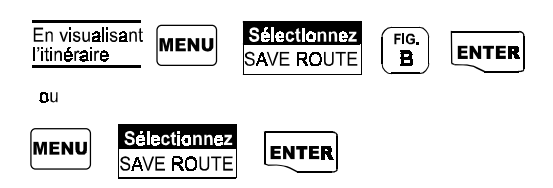

**Activation et désactivation d'un itinéraire.** L'activation d'un itinéraire permet d'enclencher le système de navigation de votre récepteur qui pourra vous indiquer les paramètres de navigation vers les différents segments de votre itinéraire.

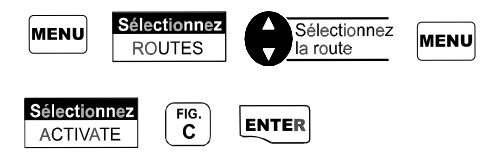

Il est également possible de désactiver un itinéraire afin que l'appareil n'affiche plus les paramètres de navigation vers cette destination.

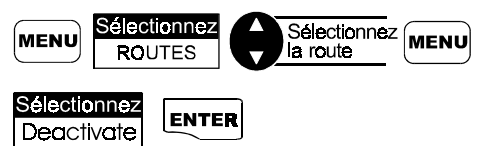

**Inversion d'un itinéraire.** Lorsque vous avez atteint votre destination finale à l'aide d'un itinéraire, il est possible d'inverser l'ordre des segments afin que le point d'origine devienne la destination et vice versa. Un itinéraire point A vers point B vers Point C une fois inversé devient point C vers point B vers point A.

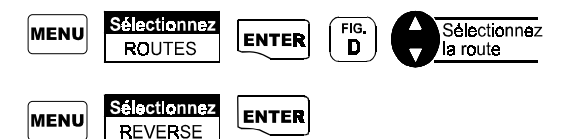

# **Utilisation du tableau traceur pour la visualisation d'un**

**itinéraire.** Lorsque vous naviguer à l'aide d'un itinéraire il est possible de visualiser tout le parcours sous la forme d'un tracé affiché dans le tableau *Traceur* (Plot view)

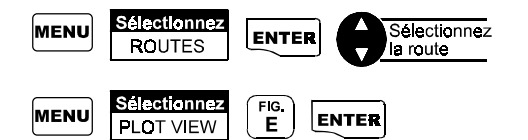

**Effacement d'un itinéraire.** Il est possible de soustraire de la mémoire les itinéraires dont vous n'aurez plus besoin. Cette procédure n'efface nullement les points qui composent l'itinéraire.

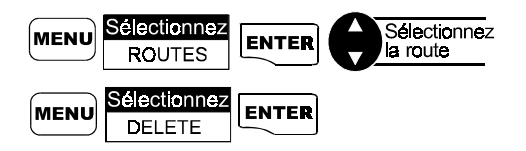

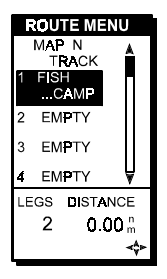

*Figure D.* Le titre de l'itinéraire changera lorsque vous l'aurez inversé.

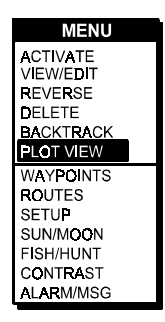

*Figure E.* Utilisez ce menu pour accéder à la vue en tracé de l'itinéraire.

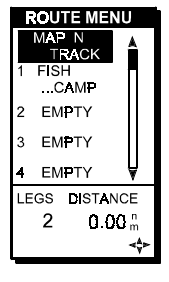

Surlignez Map N Track dans le processus d'activaton de l'itinéraire.

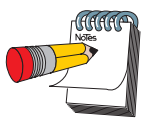

Il est possible que certains points de repère soient très près l'un de l'autre. Dans ce cas, certains segments de l'itinéraire seront passés.

### Fonctionnement des itinéraires Map 'n Track

L'itinéraires Map 'n Track consiste en un tracé composé de points téléchargés à l'aide du logiciel pour PC Map 'N Track (optionel, voyez la liste des options). Il est possible de créer des itinéraires point par point ou de façon automatisée à l'aide de la fonction Point to Point. Si un itinéraire à trente segments ou moins elle peut être téléchargé dans votre récepteur en tant qu'un itinéraire à multiples segments. Si un itinéraire a plus de trente segments alors elle pourra être téléchargée en tant qu'un historique de tracé (Track History). Un itinéraire composé des points contenus dans l'historique de tracé peut contenir jusqu'à 1200 points.

**Activation.** En activant l'itinéraire Map 'N track vous pouvez naviguer à l'aide des repères qui la composent. Il est à noter que la mémoire de l'historique de tracé sera protégée et aucun nouveau point ne pourra y être inscrit jusqu'à ce que l'itinéraire Map 'N track soit désactivée. L'entête des tableau de navigation indiquera TO: LEGXXXX où XXXX prend une valeur entre 1 et 1200 selon votre progression sur le parcours établi.

Si un historique de tracé n'a pas été téléchargé du logiciel Map 'N Track alors l'accès à cet itinéraire sera composé de l'historique de tracé présent en mémoire au moment où vous accederez à cette fonctions. Le dernier point entré sera la destination de l'itinéraire. Le point d'arrivé de l'itinéraire sera le dernier point entré depuis le début de votre déplacement. Cette commande est en quelques sorte l'inverse de Back Track.

**Désactivation.** Lorsque l'itinéraire Map 'N Track est désactivé alors la sauvegarde automatisée des repères dans l'historique de tracé reprend.

**Reverse.**Cette fonction permet d'inverser l'ordre des segments

**BackTrack.** Cette fonction active un itinéraire Backtrack en sauvegardant l'historique du tracé en 30 points de passage utilisés comme points de repère.

# **Fonctions Auxiliaires**

# **Fonctionnement des tables** solunaires et tables chasse/pêche.

Les tables solunaires font l'affichage des cycles solaires et lunaires et permettent de connaître l'heure de lever et de coucher du soleil et de la lune. Les tables Chasse/Pêche permettent de connaître les meilleurs temps de pêche et de chasse en relation avec les cycles lunaires et solaires. La position actuelle servira au calcul . Il est également possible de sélectionner un point de passage de la mémoire qui servira à faire une projection des tables en fonction de cette position.

#### **Tables solunaires**

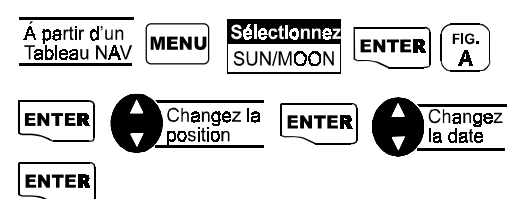

#### **Tables Chasse/Pêche**

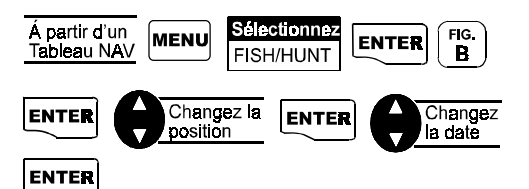

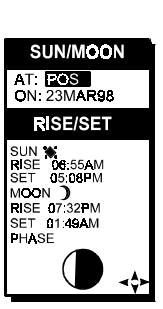

*Figure A.* Il est possible de changer la location (AT) et/ ou la date(ON) pour le calcul.

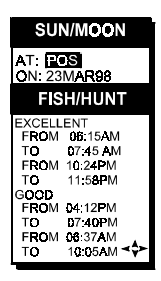

*Figure B.* Il est possible de changer la location (AT) et/ ou la date(ON) pour le calcul.

#### **SIMULATE**  $OEF$  $\overline{\mathsf{A}\text{U}\mathsf{T}\text{O}}$ **USER**

*Figure A.* Si vous sélectionnez USER alors vous devrez également entrer une direction(COG) et un vitesse de déplacement(SOG).

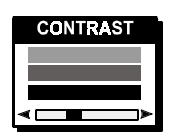

*Figure B.* Utilisez le curseur afin d'ajuster la contraste.

### Fonctionnement du mode de simulation

Le mode de simulation vous permettra de vous familiariser avec votre appareil et d'expérimenter les différentes fonctions de votre récepteur. En utilisant ce mode, votre récepteur créera un itinéraire composé de points de passage fictifs. Afin de quitter la simulation vous pourrez retourner au tableau d'accès au mode simulateur ou encore éteindre et rallumer l'appareil.

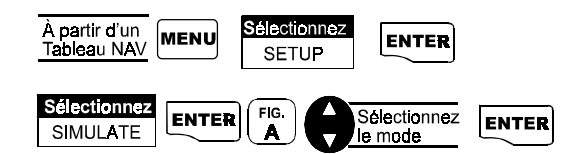

La valeur par défaut est: OFF

Les modes AUTO et USER génerent un itinéraire simulant une navigation à l'aide de celle-ci. Le mode AUTO simule un déplacement à la vitesse de 25 mph tout en décidant automatiquement de la direction (COG). Le mode USER permet d'entrer des valeurs pour ces paramètres.

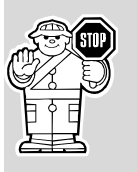

Si votre récepteur a de la difficulté à calculer une position après avoir quitté le simulateur, il est possible que vous deviez l'initialiser car la dernière position simulée par l'appareil peut être d'une distance plus grande que 500 km de votre position actuelle.

# Ajustement du contraste d'affichage

Il est possible d'ajuster le contraste d'affichage de votre appareil afin d'ajuster la brillance aux conditions de luminosité dans lesquelles vous êtes.

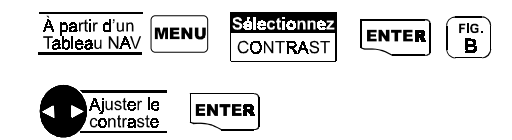

# Sélection de la messagerie et de **Palarme**

Il est possible d'activer une alarme sonore. Votre récepteur possède 5 types d'alarmes: ancrage, arrivée, écart de déviation, proximité, calcul de position. Pour accéder au menu Alarm/ MSG:

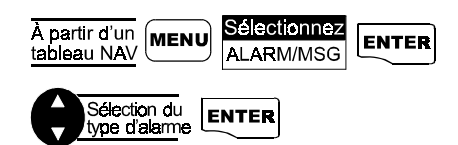

## Sélection de l'alarme d'ancrage

L'alarme d'ancrage a pour but de vous aviser lorsqu'il y aura eu déplacement. Vous pouvez utiliser cette fonction lorsque vous ancrez votre embarcation. Si cette dernière commence à dériver du point d'ancrage, une alarme sera déclenchée vous avisant d'un déplacement.

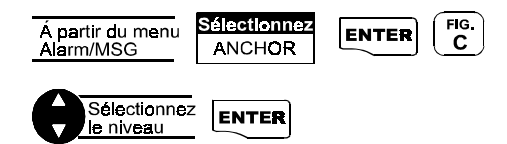

L'alarme se fera entendre tant qu'elle n'aura pas été annulée ou que la position de l'embarcation n'aura pas été ramenée dans les limites de la tolérance choisie.

La valeur par défaut est OFF.

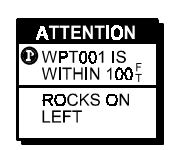

Lorsqu'une alarme est déclenchée, un message d'information sera affiché si un message a été prévu.

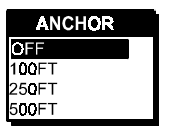

*Figure C.* Les options sont OFF, 100, 250 or 500 pieds.

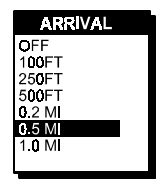

*Figure A.* Les options sont OFF, 100, 250, 500 pieds, 0.2, 0.5 et 1.0 milles.

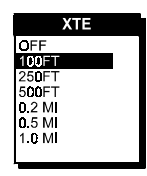

*Figure B.* Les option sont OFF, 100, 250, 500 pieds, 0.2, 0.5 et 1.0 milles.

### Sélection de l'alarme d'arrivée

L'alarme d'arrivée vous avisera de la proximité de la destination en fonction d'un rayon d'une dimension choisie .

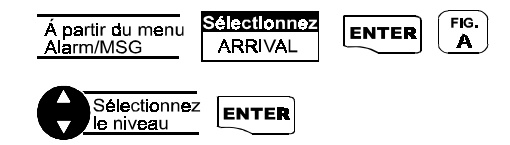

L'alarme sera entendue et l'écran vous informera sur la proximité du point d'arrivée. La fenêtre fera aussi l'affichage du message entré et associé au point de passage sélectionné comme destination.

La valeur par défaut est OFF.

### Sélection de l'alarme (XTE)

L'alarme XTE vous avisera lorsque votre écart de progression sera supérieur au niveau de tolérance choisi.

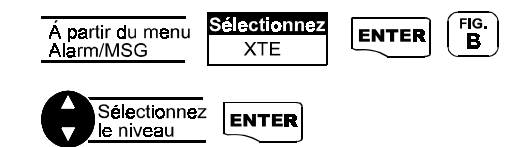

L'alarme sera entendue jusqu'à sa mise hors fonction ou lorsque l'écart de progression sera ramenée à l'intérieur du niveau de tolérance.

La valeur par défaut est OFF.

### Sélection de l'alarme de proximité

L'alarme de proximité peut vous avertir lorsque vous êtes à proximité d'un point de passage sélectionné qui ne fait pas partie de votre itinéraire.

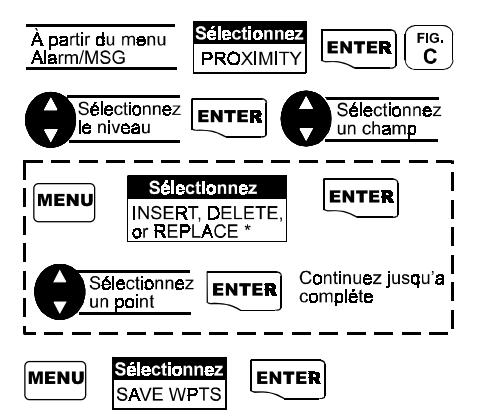

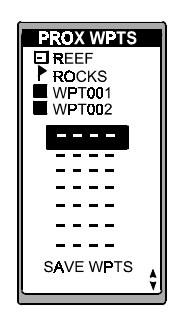

*Figure C.* Il est possible d'assigner n'importe quel point de passage à l'alarme de proximité

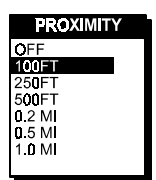

*Figure D.* Les options sont OFF, 100, 250, 500 pieds, 0.2, 0.5 et 1.0 milles.

\*Delete et replace sera affiché seulement si vous sélectionnez un champ point.

L'alarme sera entendue lorsque vous vous trouverez plus près que le niveau de tolérance choisi. De plus, tous messages associés aux points de passage sélectionnés seront affichés. L'alarme sera en fonction jusqu'au moment où elle sera mise manuellement hors fonction.

La valeur par défaut est OFF.

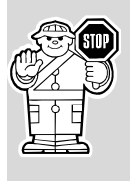

En raison des limites de précision imposées par le D.O.D., les niveaux de tolérance inférieurs à 100 pieds (30 à 40 mètres) peuvent être mal calculés par un GPS. Usez de votre bon jugement à l'utilisation de la fonction ALARM.

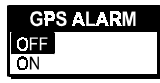

*Figure A.* Les options sont Off(hors fonction) ou On(en fonction)

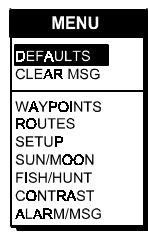

*Figure B.* Il est possible d'effacer la mémoire ou de ramener les valeurs par défaut.

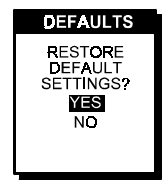

*Figure C.* Ce tableau confirme votre sélection.

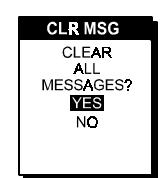

*Figure D.* Lorsque la mémoire est effacée elle ne peut plus être récupérée.

### Sélection de l'alarme du calcul de position **GPS**

La fonction d'alarme de calcul de position GPS permet de ne plus vous avertir lorsque les signaux satellites sont faibles.

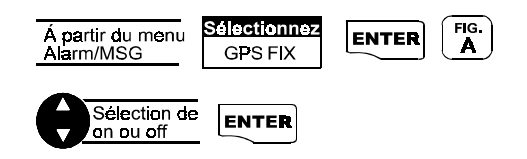

La valeur par défaut est OFF.

### Visualisation de menu d'alarme et de messagerie

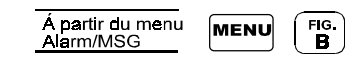

## Les valeurs par défaut de l'alarmes

Après avoir effacé le contenu de la mémoire, il est possible de ramener les paramètres de configuration de l'alarme aux valeurs par défaut.

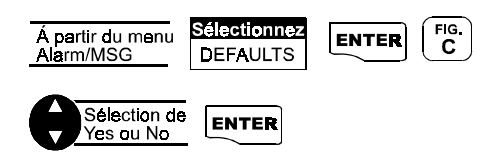

## Effacement des messages d'alarmes

La mémoire de messageries peut devenir engorgée d'information. Il sera possible d'en effacer le contenu à l'aide de la fonction CLEAR MSG.

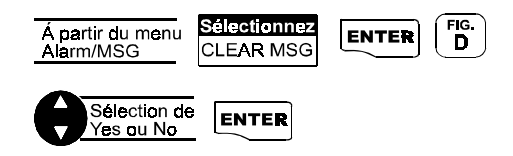

# **Personnalisation**

# Accéder le menu de configuration

Le menu de configuration vous permet d'initialiser votre récepteur et d'ajuster les différents paramètres.

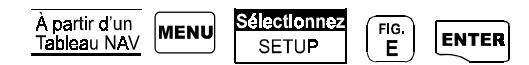

# Accéder à l'initialisation

L'initialisation permet d'établir certaines coordonnées de départ afin que votre récepteur GPS puisse établir votre position rapidement. Cette fonction indique au récepteur quels satellites sont disponibles à votre position approximative. Cette opération doit être effectuée après tout déplacement supérieur à 500 km (300 milles) de la dernière position calculée par le récepteur

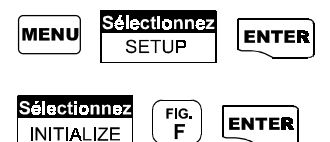

Suivez les étapes décrites dans la section démarrage lorsque l'appareil a été initialisé pour la première fois.

# **Mise hors fonction de tableaux de navigation**

Il peut arriver que certains tableaux de navigation parmi les tableaux disponibles, ne soient pas utiles à votre application du GPS. Il est possible de soustraire ces tableaux de la séquence. Seuls les tableaux *STATUS* et *POSITION* ne peuvent être soustraits.<br>Soustraits.

#### **MENU**

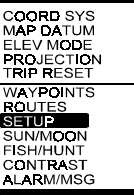

*Figure E.* Référez-vous à ce tableau à tout moment pour accéder à la configuration.

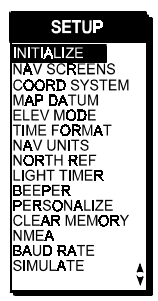

*Figure F.* Si il est nécessaire d'initialiser votre récepteur à nouveau, faites cette sélection.

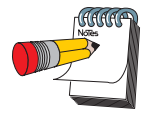

défaut de l'affichage du tableau d'horloge est Off.

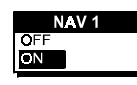

*Figure A.* Les options sont ON ou OFF.

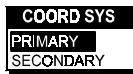

*Figure B.* Les options sont LAT/ LON, UTM, TD, OSGB, Irish, Swiss, Swedish, Finnish, German, French, MGRS et grille de l'utilisateur.

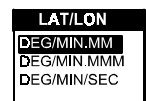

*Figure C.* Les options sont DEG/ MIN.MM, DEGMIN.MMM ou DEG/MIN/ SEC. Le tableau sera différent pour les autres systèmes de coordonnées.

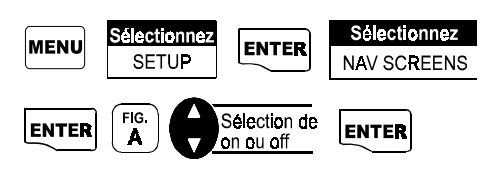

Le tableau Compas est affiché avec les mêmes options. Continuez avec la même procédure jusqu'à avoir complété.

# Sélection du système de coordonnées

Cet option permet de sélectionner le système de coordonnées utilisé pour l'affichage de votre position. Il est possible de sélectionner un système primaire et secondaire. Le système le plus communément utilisé est LAT/LON.

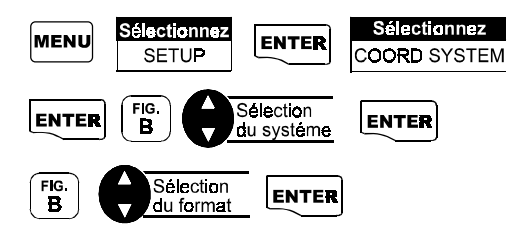

Si le système choisi peut avoir différents formats alors un tableau vous indiquera d'entrer le format voulu.

Le système primaire par défaut est LAT/LON avec un format de Degrés/Minutes. Le système secondaire par défaut est **UTM** 

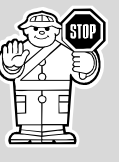

Il est impératif d'utiliser un système de coordonnées compatible avec la carte topographiques utilisées pour le calcul et la projection de positions à partir de cette même carte.

# Sélection du système de coordonnées Géodésiques

Il est possible de changer le système de coordonnées géodésiques utilisé pour le calcul de la position. Il est primordial de s'assurer que le système de coordonnées géodésiques choisi est identique à celui de vos cartes. Si vous ne connaissez pas le système de coordonnées géodésiques de votre carte, référezvous à la légende de celle-ci. Si vous n'utilisez aucune carte ou si vous n'êtes pas certain de son système de coordonnées géodésiques, sélectionnez WGS 84.

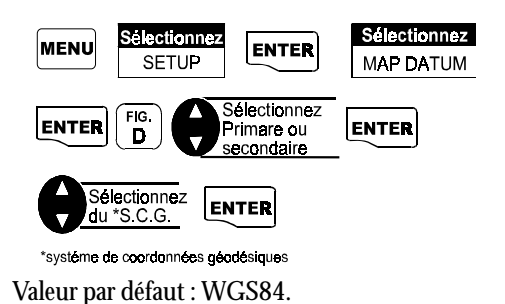

# Configuration du mode d'élévation

Il est possible de changer le mode d'élévation. Vous avez les options 2-D (2 dimensions, pas d'affichage de l'élévation) et 3- D ( 3 dimensions, affichage de l'élévation). Le mode 2-D est utilisé si vous connaissez votre élévation.

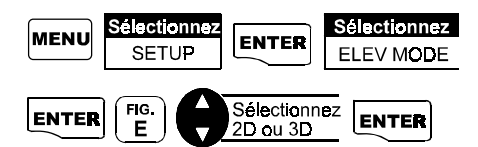

Lorsque vous sélectionnez 2D, un tableau vous demande votre élévation actuelle. En sélectionnant 3D l'affichage retourne au Menu de configuration.

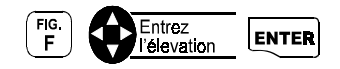

La valeur par défaut est 3D.

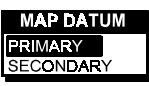

*Figure D.* Assurezvous d'utiliser le même système de coordonnées géodésiques que votre carte topographique.

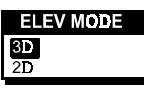

*Figure E.* Les options sont 2D et 3D.

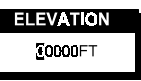

*Figure F.* Si vous êtes en mer, utilisez le mode 2D car votre élévation ne change pas.

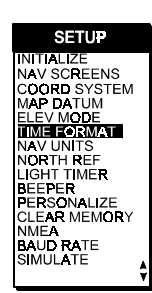

*Figure A.* Vous pouvez accéder au format de l'heure de ce menu.

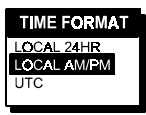

*Figure B.* Les options sont Local AM/PM, Local 24HR et UTC (heure universel).

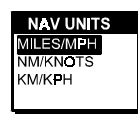

*Figure C.* Les options sont MILES/MPH NM/KNOTS et KM/KPH.

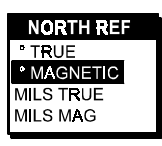

*Figure D.* Les options sont TRUE (nord vrai), MAGNETIC, MILS TRUE et MILS MAG.

# Sélection du format de l'horloge

Il est possible de changer le format d'affichage de l'heure.

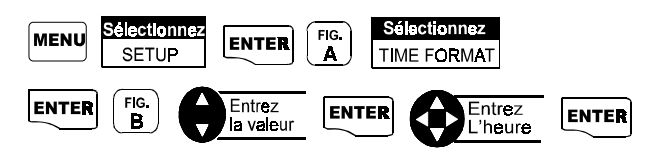

Si vous avez sélectionnez UTC alors l'écran retourne au menu de configuration. Si vous avez sélectionnez LOCAL 24 HR ou LOCAL AM/PM alors un tableau vous indique d'entrer l'heure actuelle exacte.

La valeur par défaut est LOCAL AM/PM

# Sélection des unités de mesure NAV

Il est possible de personnaliser l'affichage des unités de mesure des données de navigation.

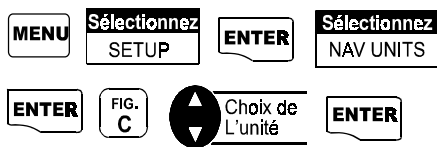

La configuration par défaut est Miles/MPH (milles et milles par heure) pour une application terrestre au États-Unis et KM/ KPH pour une utilisation terrestre à l'extérieur des États-Unis. Les valeurs par défaut d'une application marine est NM/ KNOTS(milles nautiques et noeuds).

# Sélection du point de référence **Nord**

Le point de référence nord par défaut est le nord magnétique. L'utilisation en parallèle d'une boussole requiert la configuration du point de référence nord à nord magnétique. Si vous utilisé des cartes, il est nécessaire de changer le point de référence nord à nord vrai.

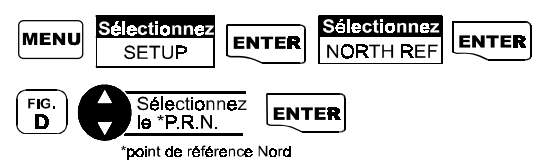

# Configuration de l'éclairage minuté

Le minutage du retro-éclairage permet de sauvegarder l'autonomie des piles.

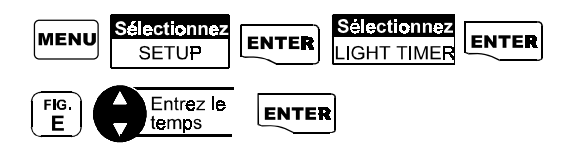

La valeur par défaut est ALWAYS ON (toujours en fonction).

# **Configuration du bip sonore**

Il est possible de choisir les évenements qui déclenchent un bip.

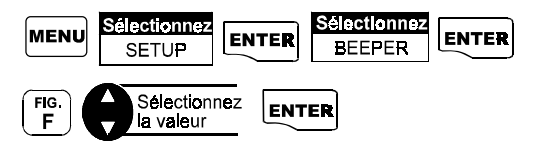

La configuration par défaut est KEY/ALARM (clavier/ Alarme).

# Personnalisation de votre récepteur

Cette fonction permet d'entrer le nom du propriétaire de l'appareil afin qu'il ne soit pas confondu parmi d'autres produits identiques.

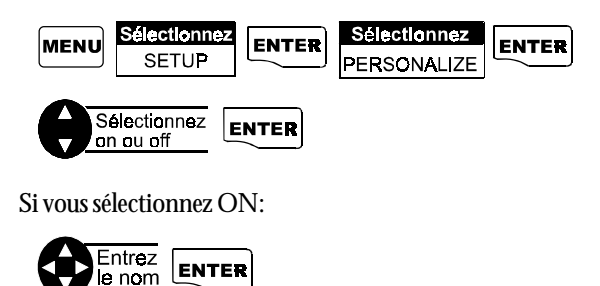

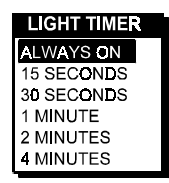

*Figure E.* Lorsque la minuterie met hors tension le rétro-éclairage alors celui-ci peut être remis en fonction en appuyant sur une touche. La minuterie recommence alors le décompte et mettra hors tension le rétro-éclairage de nouveau lorsque le temps choisi sera écoulé.

# **BEEPER**

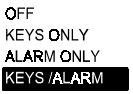

*Figure F.* Les options sont OFF, KEYS ONLY (clavier seulement), ALARM ONLY (alarme seulement) et KEYS/ALARM (clavier et alarme).

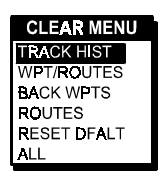

*Figure A.* Les options sont **TRACK** HIST(historique du tracé), WPT/ ROUTES(points et itinéraires), BACK WPTS(point de backtrack), **ROUTES** (itinéraires), RESET DFALT (valeur d'usine) et ALL(tout le contenue de la mémoire).

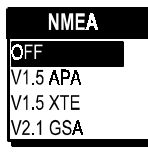

*Figure B.* Les options sont OFF, V1.5 APA, V1.5 XTE et V2.1 GSA.

# Effacement de la mémoire

La fonction CLEAR MEMORY permet d'effacer l'historique du tracé, les points de passage en mémoire et les itinéraires programmés. De plus un effacement complet de la mémoire peut être effectué. **Utiliser cette fonction avec précaution car tout effacement est irréversible.** Cette commande permet aussi de replacer toutes les configurations aux valeurs d'usine.

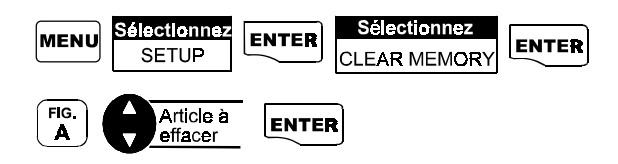

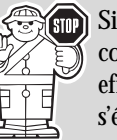

Si vous avez sélectionné l'effacement de tout le contenu de la mémoire (ALL), votre récepteur effacera toutes les données entrées en mémoire et s'éteindra.

# **Sélection du NMEA**

Votre récepteur peut être configuré pour transmettre des données NMEA GPS à un autre appareil tel qu'un ordinateur

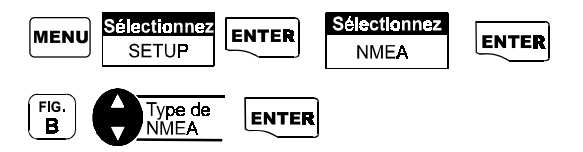

La configuration par défaut est OFF.

# Sélection de la cadence de transmission des données (Baud Rate)

Afin de synchroniser deux appareils, la vitesse de transmission des données doit être identique.

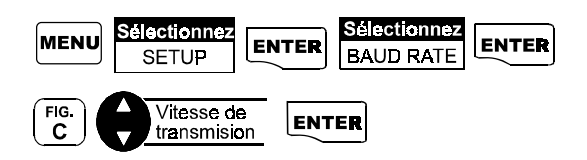

La configuration par défaut est 4800 baud

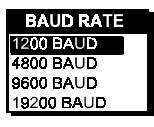

*Figure C.* Les options sont1200, 4800, 9600 et 19200 baud.

# **Problèmes et solutions**

### **Le récepteur ne s'allume pas :**

- 1. Vérifiez si les piles sont installées correctement.
- 2. Remplacez les piles par 2 piles alcalines AA neuves.

### **Le récepteur a besoin de plus que 10 minutes pour un calcul de position :**

1. Vérifiez que vous êtes dans une endroit dégagé sans obstacles.

2. Assurez-vous que l'antenne est bien relevée en position. Dégajez 'egalement le GPS de votre corps de façon à ce que le récepteur ne soit pas masque.

3. Affichez l'écran des données satellites afin de visualiser ou sont localisées ces derniéres et si le GPS reçoit des signaux.

4. Si votre récepteur n' a pas réalizer le calcul de position dans 10 minutes, vous pouvez répeter la section démarrage.

### **La valeur de l'élévation varie continuellement :**

1. La marge d'erreur imposée par le Departement of Defence (DOD) cause une fluctuation constante de l'altitude.

### **L'autonomie semble plus faible que ce qu'elle devrait être :**

1. Vérifiez que vous utilisez deux piles alcalines AA.

2. L'éclairage d'arrière-plan augmente la consommation des piles. Ne pas la mettre en fonction si ce n'est pas nécessaire.

### **Les coordonnées géographiques de l'appareil ne correspondent pas aux coordonnées de votre carte topographique :**

1. Assurez-vous que votre appareil est bien réglé sur le système de coordonnées géodésiques qui correspond à votre carte. Vous trouverez généralement cette information directement sur la carte, probablement dans la légende.

2. Assurez-vous d'utiliser le format d'affichage des coordonnées approprié. Est-ce que vous utilisez DEG/MIN/SEC et DEG/MIN.MM sur vos calcul sur papier ?

# Questions les plus fréquentes

#### **Q. Est-ce que mon appareil s'ajuste automatiquement au changement d'heure local (ex: heure avancée de l'est de l'Amérique)?**

R. Non. Vous devez ajuster l'heure manuellement afin qu'elle soit correctement affichée à l'écran.

#### **Q. Est-ce que mon récepteur continuera à fonctionner correctement après le passage de l'an 2000 ?**

R. Absolument ! Même si seulement les deux derniers chiffres de l'année apparaissent à l'écran, la mémoire contient les quatre chiffres.

### **Q. Pourquoi est-ce que mon récepteur refuse les coordonnées que j'essaie d'entrer ?**

R. La cause la plus fréquente est l'entrés erronée de coordonnées en DEG/MIN alors que votre récepteur est configuré pour l'affichage en DEG/MIN/SEC. Lorsque vous configurez votre appareil en DEG/MIN, les derniers chiffres des coordonnées se mesurent en centièmes alors que les derniers chiffres d'une coordonnée en DEG/ MIN/SEC ne peuvent avoir une valeurplus élevée que 59 car ils se mesurent en 1/60 ièmes.

### **Q. Est-ce qu'il est possible d'utiliser des piles NiCad dans mon appareil?**

R. Oui cependant l'autonomie de votre récepteur en sera grandement réduite. De plus l'indicateur d'autonomie est calibré pour des piles alcalines et peut indiquer une lecture incorrecte.

### **Q. Il est spécifié que mon appareil peut atteindre une autonomie de 15 heures avec deux piles AA alcalines. Pourquoi l'autonomie de mon appareil est-elle inférieure ?**

R. Deux raisons peuvent causer une autonomie diminuée. La première est l'utilisation du rétro-éclairage qui augmente la consommation en énergie et la seconde est l'utilisation de piles non alcalines telles que des piles NiCad rechargeables.

# **Rejoindre Magellan**

S'il vous est impossible de régler votre problème alors contactez MAGELLAN au **800-707-9971** et ce, du lundi au vendredi de 8h am à 5h pm (heure de la Californie). Le numéro de fax est **909-394-7070.**

Si nécessaire vous pouvez aussi retourner votre appareil chez MAGELLAN pour réparation (il serait préférable de nous rejoindre avant de nous le faire parvenir ). S.V.P. faites-nous connaître votre intention de nous envoyer votre appareil. Utilisez les transporteurs UPS ou Parcel Post et bien mentionner le la nature du problème à résoudre ainsi que l'adresse de retour de l'appareil. Mentionnez si l'adresse de retour est différente.

### **Il est nécessaire de nous poster la carte de garantie si vous désirez que les réparations soient effectuées sur garantie.**

Assurez-vous de mentionner le modèle de GPS que vous possédez et assurez-vous d'avoir votre appareil à proximité lorsque vous communiquez avec nous.

Les paquets doivent envoyés à :

**Magellan Corp.** 960 Overland Court San Dimas, CA 91773 Attn · WARRANTY/ REPAIR

# **Envois de votre appareil**

Lorsque votre appareil est envoyé par avion vers n'importe quelle direction, assurez-vous de desserrer le couvercle des piles afin que l'étanchéité de l'appareil ne soit pas endommagée par la différence de pression à l'intérieur et à l'extérieur du récepteur.

# **Messages NMEA**

Votre GPS peut être réglé pour transmettre des données NMEA 0183 à d'autres appareils de navigation électroniques.

**Messages de données NMEA**. Les données NMEA sont réglées sur 4800 baud, 8, N, 1, checksum off. Ces configurations sont compatibles avec la configuration par défaut de la plupart des autres appareils de navigation.

 Il existe plusieurs types de message NMEA, chacun ayant une application quelque peu différente. Vérifiez le réglage approprié pour le périphérique que vous désirez relier à votre GPS.

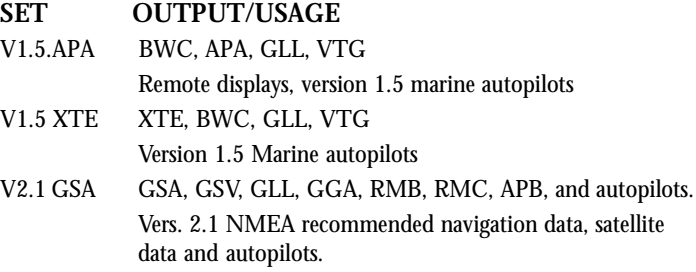

### **NMEA Message Definitions**

- APA Autopilot cross track error, direction to steer, status of GPS, route status, destination waypoint name, and bearing from origin to destination (old format).
- APB Revised autopilot message contains all of the above plus: heading to steer toward destination, bearing from the present position to the destination (magnetic or true).
- BWC Range and bearing to a waypoint.
- GGA GPS position, time, fix quality, number of satellites used, HDOP (Horizontal Dilution of Precision), differential reference information, and age.
- GLL GPS-derived latitude, longitude, and time of fix.
- GSA GPS receiver operating mode, satellites used in the navigation solution reported by the \$--GGA sentence and DOP (Dilution of Precision) values.
- GSV Number of satellites in view, satellite numbers, elevation, azimuth, and SNR value.
- RMB Data status, cross track error, direction to steer, origin, destination landmark, landmark location, bearing to destination, and velocity toward the destination.
- RMC Time, latitude, longitude, speed, heading, and date.
- VTG Track (magnetic and true) and groundspeed (knots and KPH).

### **NMEA OUTPUT DATA FORMAT - VERSION 1.5**

APA Autopilot Format A

1 2 3 4 5 6 7 8 9 10

APA,A,A,X.XX,L,N,A,A,XXX.,M,CCC

- 1 OR'ed Blink and SNR  $(A = valid, V = invalid)$
- 2 Cycle Lock  $(A = valid, V = invalid)$
- 3-5 Cross Track, Sense ( $L =$  steer left,  $R =$  steer Right), N.Mi. Units
- 6-7 Arrival Circle, Arrival Perpendicular (crossing of the line which is perpendicular to the course line and which passes through the destination waypoint.
- 8-9 Bearing dest. WPT. from origin WPT., Magnetic
- 10 Dest WPT. identifier
- BWC To Selected Waypoint, Great Circle

 1 2 3 4 5 6 7 8 9 10 11 12 BWC,XXXXXX,XXXX,XX,N,XXXXX,XX,W,XXX.,T,XXX.,M,XXX,X,N,CCCC

- 1 UTC of Bearing
- 2-3 Lat, N or S of waypoint
- 4-5 Long, E or W of waypoint
- 6-7 Bearing, True
- 8-9 Bearing, Magnetic

10-11Distance, naut. miles

- 12 Waypoint identifier
- GLL Geographic Position Latitude/Longitude

1 2 3 4 5 6

GLL,1111.11,a,yyyyy.yy,a,hhmmss.ss,A\*hh

- 1-2 Latitude, N/S
- 2-3 Longitude, E/W
- 4 UTC of position
- $6$  Status  $A = Data$  valid

VTG Actual Track and Ground Speed (SPD)

1 2 3 4 5 6 7 8

#### VTG,XXX.,T,XXX.,M,XX.X,N,XX.X,K

- 1-2 Track degrees, True
- 3-4 Track degrees, Magnetic
- 5-6 Speed, knots
- 7-8 Speed, kilometers/hour
- XTE Cross Track Error
	- 1 2 3 4 5

XTE, A,A,X.XX, L,N

- 1 Or'ed value Blink and SNR (A=Valid, V=Invalid)
- 2 Cycle Lock, (A=Valid, V=Invalid)
- 3 Cross Track Error
- 4 Steer Left of Right  $(L = Left, R = Right)$
- 5 Units (N.Mi.)

#### **NMEA 0183 VERSION 2.1**

APB Autopilot Sentence "B"

1 2 3 4 5 6 7 8 9 10 11 12 13 14

#### APB,A,A,x.x,a,N,A,A,x.x,a,c—c,x.x,a,x.x,a\*hh

1 Status: *A = Data valid*

*V = Loran-C Blink or SNR warning*

*V = general warning flag for other navigation*

 *systems when a reliable fix is not available.*

2 Status: V = Loran-C cycle lock warning flag

A = OK or not used

- 3 Magnitude of XTE
- 4 Direction to steer (L, R)
- 5 XTE units, nautical miles
- 6 Status: A = arrival circle entered
- 7 Status: A = perpendicular passed at waypoint
- 8-9 Bearing origin to destination, M/T
- 10 Destination waypoint ID
- 11-12 Bearing, present position to destination, Magnetic or True
- 13-14 Heading to steer to destination waypoint, Magnetic or True

#### GGA Global Positioning System Fix Data

 1 2 3 4 5 6 7 8 9 10 11 GGA, hhmmss.ss,1111.11,a,yyyyy.yy,a,x,xx,x.x,x.x,M,x.x,

12 13 14

M x x xxxx\*hh

- 1 UTC of Position
- 2-3 Latitude N/S
- 4-5 Longitude E/W
- 6 GPS Quality Indicator
- $0 = fix not available or invalid$
- 1 = GPS SPS Mode, Fix valid
- 2 = Differential GPS, SPS Mode, fix valid
- 3 = GPS PPS Mode, fix valid
- 7 Number of satellites in use (00-12, may be different from the number in view)
- 8 Horizontal dilution of precision
- 9 Antenna altitude above/below mean sea level
- 10 Units of antenna altitude, meters
- 11 Geoidal separation difference between the WGS-84 earth ellipsoid and mean sea level (geoid), "-" = mean sea level below ellipsoid
- 12 Units of geoidal separation, meters.
- 13 Age of Differential GPS data Time in seconds since last SC104 Type 1 or 9 update, null field when DGPS is not used
- 14 Differential reference station ID, 0000-1023
- GLL Geographic Position Latitude/Longitude
	- 1 2 3 4 5 6

GLL,1111.11,a,yyyyy.yy,a,hhmmss.ss,A\*hh

- 1-2 Latitude, N/S
- 2-3 Longitude, E/W
- 4 UTC of position
- 6 Status  $A = Data$  valid

 $V = Data$  not valid

#### GSA GPS DOP and Active Satellites

GPS receiver operating mode, satellites used in the navigation solution reported by the \$--GGA sentence, and DOP values.

1 2 3 4 5 6 7

GSA,a,x,xx,xx,xx,xx,xx,xx,xx,xx,xx,xx,xx,xx,x.x,x.x,x.x\*hh<CR><LF>,

1 Mode: M=Manual, forced to operate in 2D or 3D mode,

A=Automatic, allowed to automatically switch 2D/3D

- 2 Mode: 1= Fix not available, 2=2D, 3=3D
- 3-4 PRN numbers of satellites used in solution (null for unused fields)
- 5 PDOP
- 6 HDOP
- 7 VDOP
- GSV GPS Satellites in View

Number of satellites (SV) in view, PRN numbers, elevation, azimuth and SNR value. Four satellites maximum per transmission, additional satellite data sent in second or their message. Total number of messages being transmitted and the number of messages being transmitted is indicated in the first two fields.

1 2 3 4 5 6 7 8 910 11

GSV,x,x,xx,xx,xx,xxx,xx..........xx,xx,xxx,xx\*hh<CR><LF>

- 1 Total number of messages, 1 to 3
- 2 Message number, 1 to 3
- 3 Total number of satellites in view
- 4 Satellite PRN number
- 5 Elevation, degrees, 90° maximum
- 6 Azimuth, degrees True, 000 to 359
- 7 SNR (C/No) 00-99 dB, null when not tracking
- 8-9 2nd-3rd SV

10-11 4th SV

Notes: 1) Satellite information may require the transmission of multiple messages. The first field specifies the total number of messages, minimum value 1. The second field identifies the order of this message (message number), minimum value 1.

2) A variable number of "PRN-Elevation-Azimuth-SNR" sets are allowed up to a maximum of four sets per message. Null fields are not required for unused sets when less than four sets are transmitted.

#### RMB Generic Navigation Information (immediately follows RMC)

1 2 3 4 5 6 7 8 9 10 11 12 13 14

RMB,A,X.XX,a,c--c,c--c,1111.11,a,yyyyy.yy,a,x.x,x.x,x.x,A \*hh

- 1 Data Status  $(A = valid, V = invalid)$
- 2-3 XTE, naut. miles and direction to steer (L or R) [If XTE exceeds 9.99 NM, display 9.99 in field 2.]
- 4 Origin waypoint ID
- 5 Destination waypoint ID
- 6-7 Destination Waypoint Latitude (N or S)
- 8-9 Destination Waypoint Longitude (E or W)
- 10 Range naut. miles, present fix to destination waypoint Great Circle. [If range exceeds 999.9 nm, display 999.9.]
- 11 Bearing, True, Great Circle, Present fix to dest. waypoint
- 12 Closing velocity to destination, knots
- 13 Arrival (OR'ed arrival circle and crossing of line which is perpendicular to the course line and which passes through the destination waypoint.)
- 14 CHECKSUM (Mandatory in this sentence.)
- RMC Transit Specific (to be followed by RMB)

 1 2 3 4 5 6 7 8 9 10 RMC,hhmmss.ss,A,1111.11,a,yyyyy.yy,a,x.x,x.x,xxxxxx,x.x,a \*hh

- 1 Time, UTC of position fix
- 2 Status  $(A = valid, V = Navigation receiver warning)$
- 3-4 Latitude at UTC time, N or S
- 5-6 Longitude at UTC time, E or W
- 7 Speed over ground, knots
- 8 Course over ground, degrees
- 9 Date (DDMMYY)
- 10 Magnetic variation, degrees
- 11 Magnetic variation, sense (E or W)
- 12 CHECKSUM (Mandatory in this sentence)

The formats listed are NMEA formats and Magellan receivers may not output all of the information listed for a particular format.

A complete copy of the NMEA specifications can be obtained from:

NMEA, PO Box 3435 New Bern, NC 28564-3435

# **Systèmes de coordonnés géodésiques**

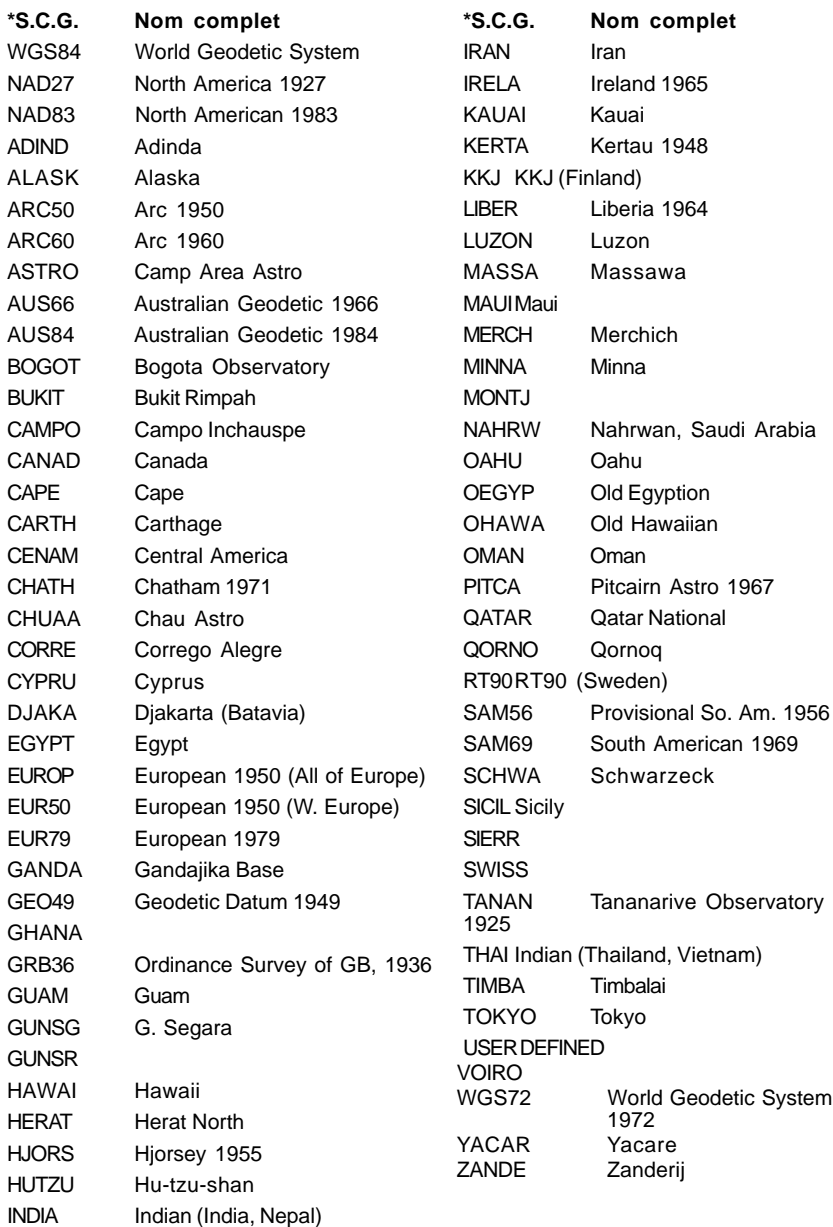

\*Système de coordonnées géodésiques

# **Spécifications**

### **Caractéristiques**

#### **Performances**

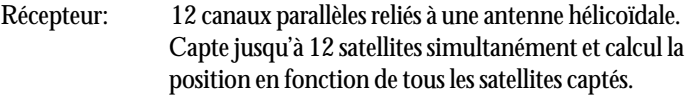

Temps d'acquisition (dans des des conditions optimales):

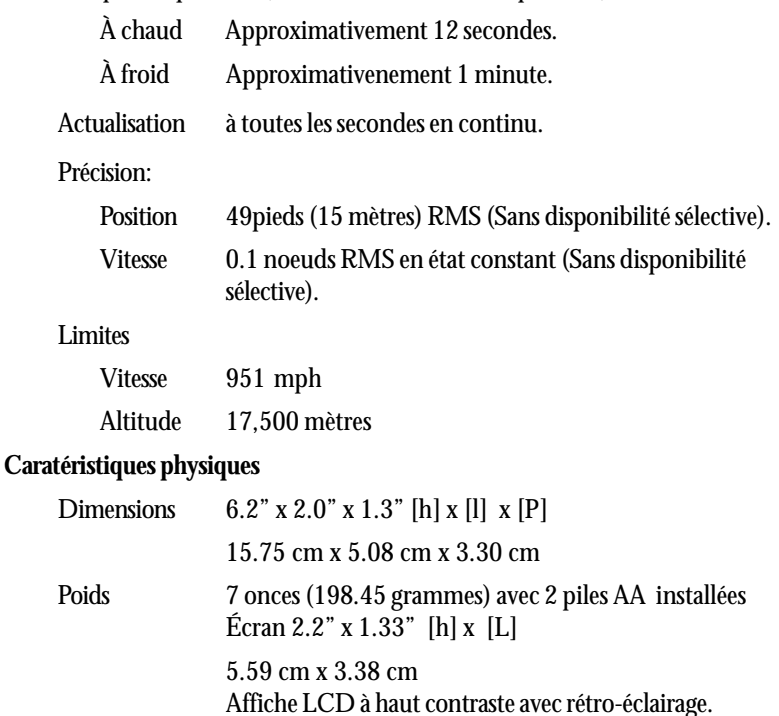

Boitier Construction étanche avec recouvrement en caoutchouc. Plage de température d'utilisation

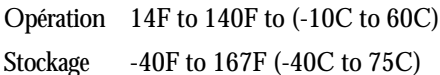

### **Alimentation**

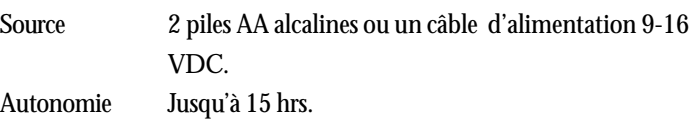

# **Accessoires**

Des accessoires sont disponibles et peuvent être achetés chez votre détaillant le plus près ou commandés directement de Magellan en utilisant la carte de commande fournie avec votre appareil. Vous pouvez également communiquer avec nous par téléphone au (800) 669 4477 (appuyez sur 3 deux fois pour placer un commande).

**Support pivotant:** Permet d'installer votre récepteur à une surface.

**Support pour véhicule:** Permet d'installer votre appareil sur un tableau de bord.

**Étui de transport:** Ce étui de transport permet de protéger votre appareil et de le porter à la ceinture.

**Câble d'alimentation et de donnée (sans connexions ):** Permet de relier votre appareil à une source de courant et de données.

**Câble d'interface sur PC avec prise d'allume cirgarette:** Permet d'interfacer votre appareil à un ordinateur personnel et à une prise d'allume cigarette standard.

**Câble d'alimentation externe avec prise d'allume cigarette:** Permet de relier votre appareil à une prise d'allume cigarette standard.

**Cédérom DataSend™ :** Le logiciel contient une banque de points de passage qui peuvent être téléchargés à votre appareil par le biais d'un interface. Il est possible de sélectionner parmi différents emplacements géographiques .

**Logiciel de gestion des points de passage DataTrack :** Contient le logiciel DataTrack sur disque 3.5.

**Vidéo d'apprentissage:** Un vidéo en format VHS pour l'apprentissage de votre appareil.

**Recepteur différentiel DGPS (DBR-3):** Permet d'augementer le niveau de précision du calcul de position jusqu'à 5-10 mètres.

# **Glossaire**

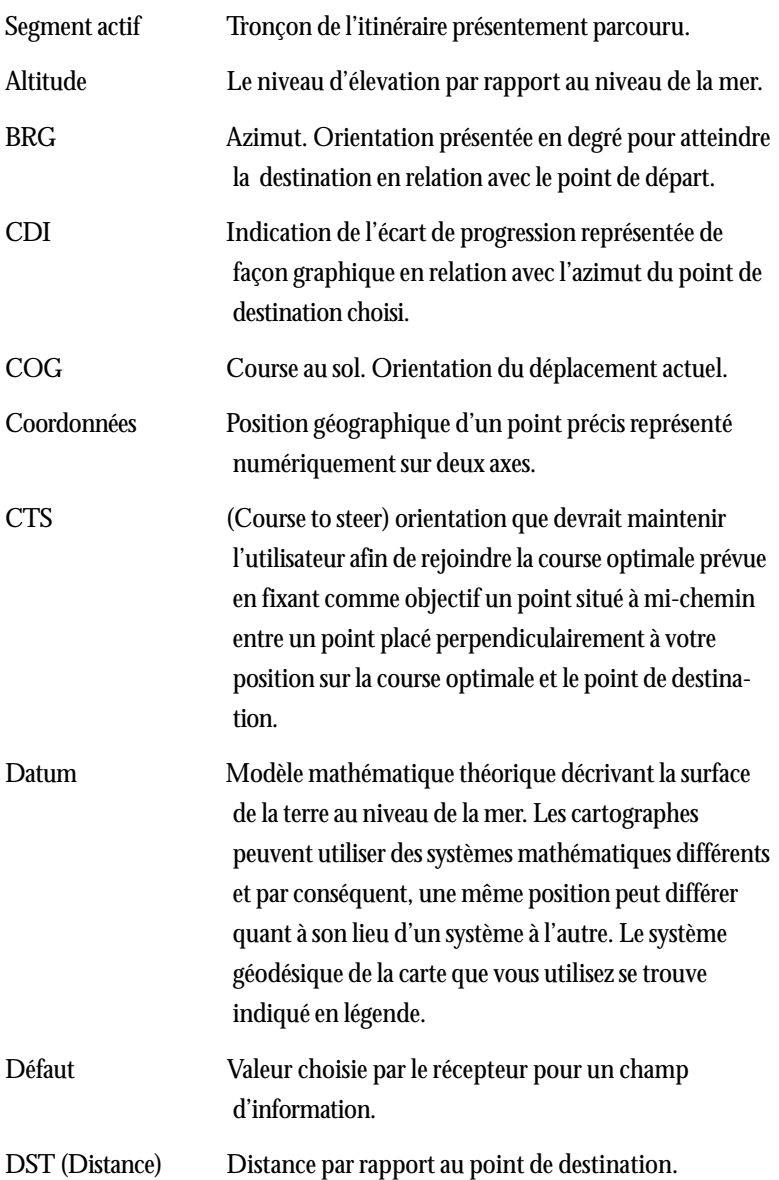

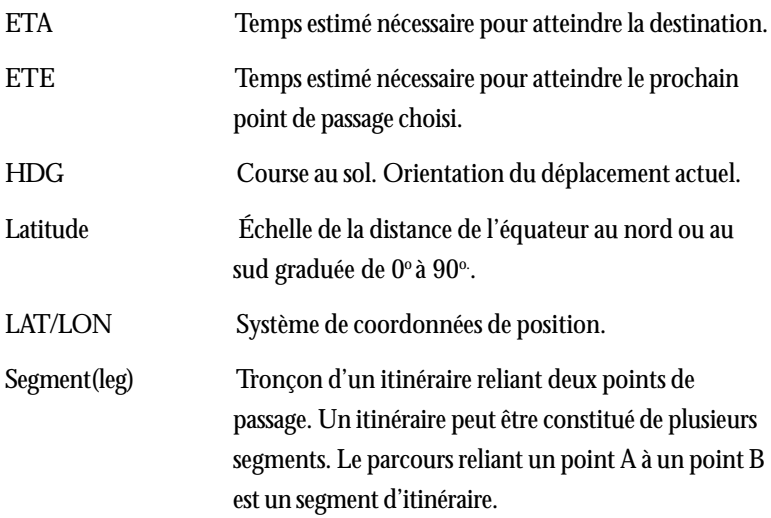

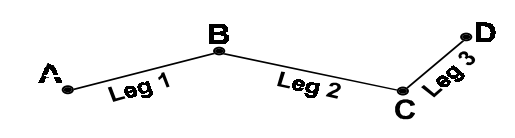

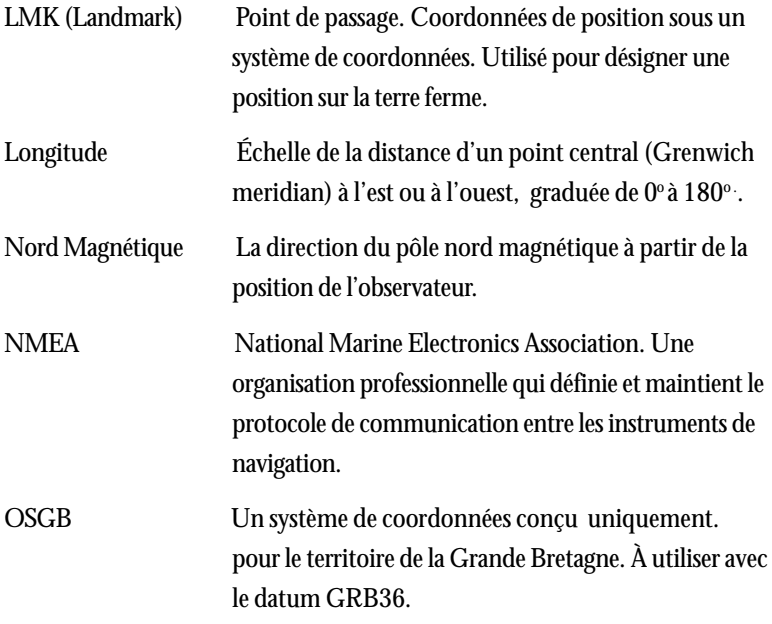

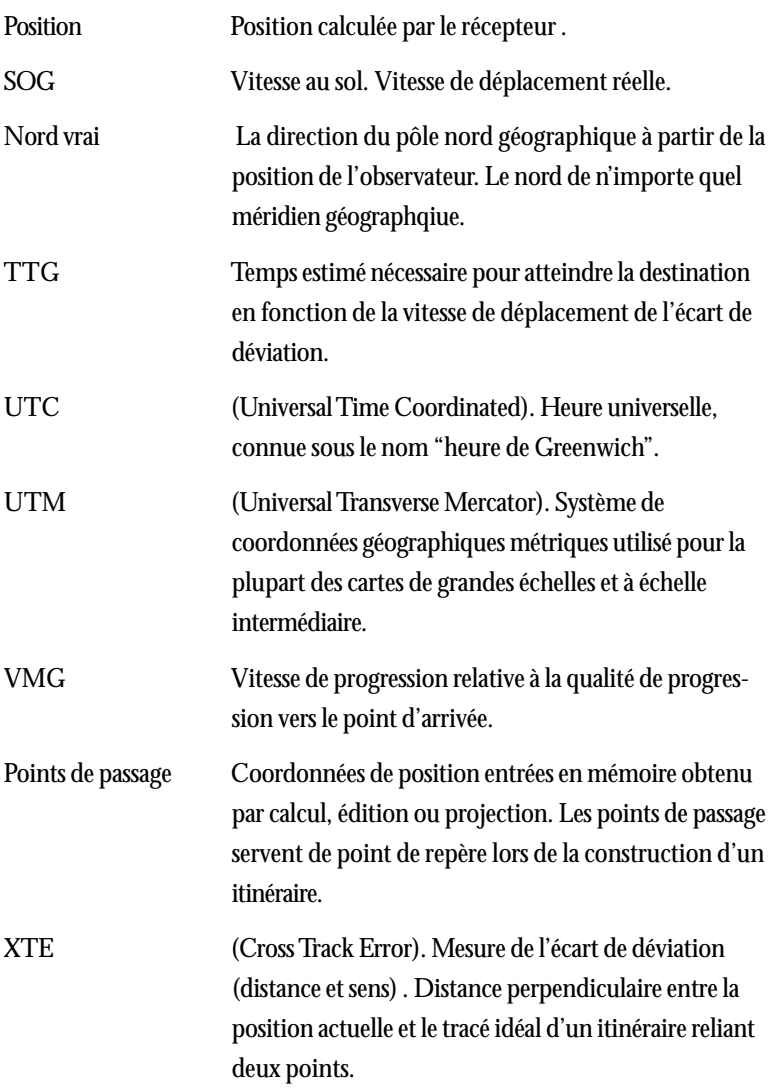
# Index

# A

Accessoires 60 Alarmes 37 Accéder 37; Ancrage 37; arrivée38; effacement40; paramètres d'usine 40; proximité 39; sélectionner 37; visualiser 40; écart de déviation 38 Anneaux de projection 15 Antenne et réception 4; Problèmes et solutions 49

#### $\mathbf B$

Backtrack, creation de 29 Baud Rate (cadence de transfert de données ) 47 Bearing (cap à maintenir) 10, 11, 12, 13, 16, 17, 18 Bip sonore 45

## C

Calcul de position 6; Problèmes et solution 49 Clavier (boutons, touches, clés) 2 Configuration (SETUP) 41 Contraste de l'affichage 36 Coordonnées du temps universel (UTC) 20, 44 Courseau au Sol (COG) 9, 10, 11, 12, 16, 17, 18 Course, projection 15

# D

DataSend™ (logiciel) 27 Date (voyez heure et date) Démonstration (voyez simulateur) DGPS 9

# $\mathbf{E}$

Élévation 9; 43 Écart de déviation (XTE) 5, 10, 12, 16; alarmes 38

#### $F$

Fonctions auxiliaires 35

#### G

Glossaire 61 GOTO effacement d'un 28; création d'un 28, à partir du tableau traceur 28

## H

Heure et Date 4 Historique du tracé 13, 14; effacement14, Homme à la mer (MOB) effacement 29; création 29 Horloge, format de 44

## Τ

Initialisation 4, 41 Itinériare 28; activation/desactivat ion 32; ajout d'un segment à la fin d'un itinéraire existant 32; remplacement d'un segment

dans un itinéraire existant 31;effacement d'un segment dans un itinéraire existant 32; effacement d'un itinéraire 33; modification d'un 31; insertion d'un segment dans un itinéraire existant 31; inverser un 33; utilisation de la vue en tracé 33; visualisation 31 Itinéraire Map 'N Track 34 Itinéraire à multiples segments, creation 30

# $\mathbf{L}$

LAT/LON 42; Problèmes et solutions 49 Minuterie du rétro-éclairage 45

# M

Mise sous tension 4 Mémoire, effacement 46 Messagerie 37; visualisation 37 Mode 2D 8, 43 Mode 3D 8, 43

#### N

Nord magnétique 44 Nord vrai 44

NMEA 46; Message de données 52-57 NorthFinder™, fonction 11

# $\Omega$

Odomètre 18; remise à zéro18 Odomètre du voyage, remise à zéro 19

# p

PAN-N-SCAN 14 Personalisation 45 Personnalisation des tableaux NAV (voyez également soustraire des tableaux) Personnalisation 41 Piles, installation 3; Problèmes et solutions 49, 50; NiCad 50 Point de passage (LMK) 5 Précision 3 Projection d'un point de passage 25 Positionnement par moyenne 9 Population des villes 24

# R

Réception des signaux 4 Référence Nord 44

# S

Satellites, signaux des 8 Service à la clientèle 51 Simulateur 36 Spécifications 59 Système de coordonnées géodésiques; système disponibles 58; selection 43 Système de coordonnées Sélection 42; Visualisation du système secondaire 9

## $\mathsf{T}$

Table de Pêche/Chasse 35 Tables solunaires 35 Tableaux de navigation 7; Compas 11; soustraction de 41; Nav 1 10; Nav 2 12; Traceur (Plot) 13; Position 9; route 17; vitesse 18; état 8; horloge 20

#### $\overline{U}$

Unités des paramètres de navigation 44 Utilisation principale 5

#### $\overline{V}$

Vitesse 18; moyenne de 19

#### W

Point de passage création d'un 24; création d'un message associé à un 25; effacement d'un point de passage de l'utilisateur 26; effacement d'un message associé à 25; modification d'un message associé à 25; recherche d'un point de passage pré-inscrit 26; nommer un 6; sauvegarde d'un point de passage 6, 25; tri des points de passage 26

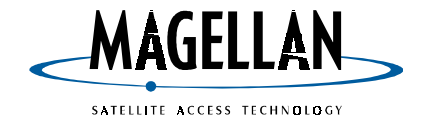

960 Overland Court, San Dimas, CA 91773<br>(909) 394-5000

630321-01A